# 六校联盟平台

# 学生使用手册

2020 年 9 月

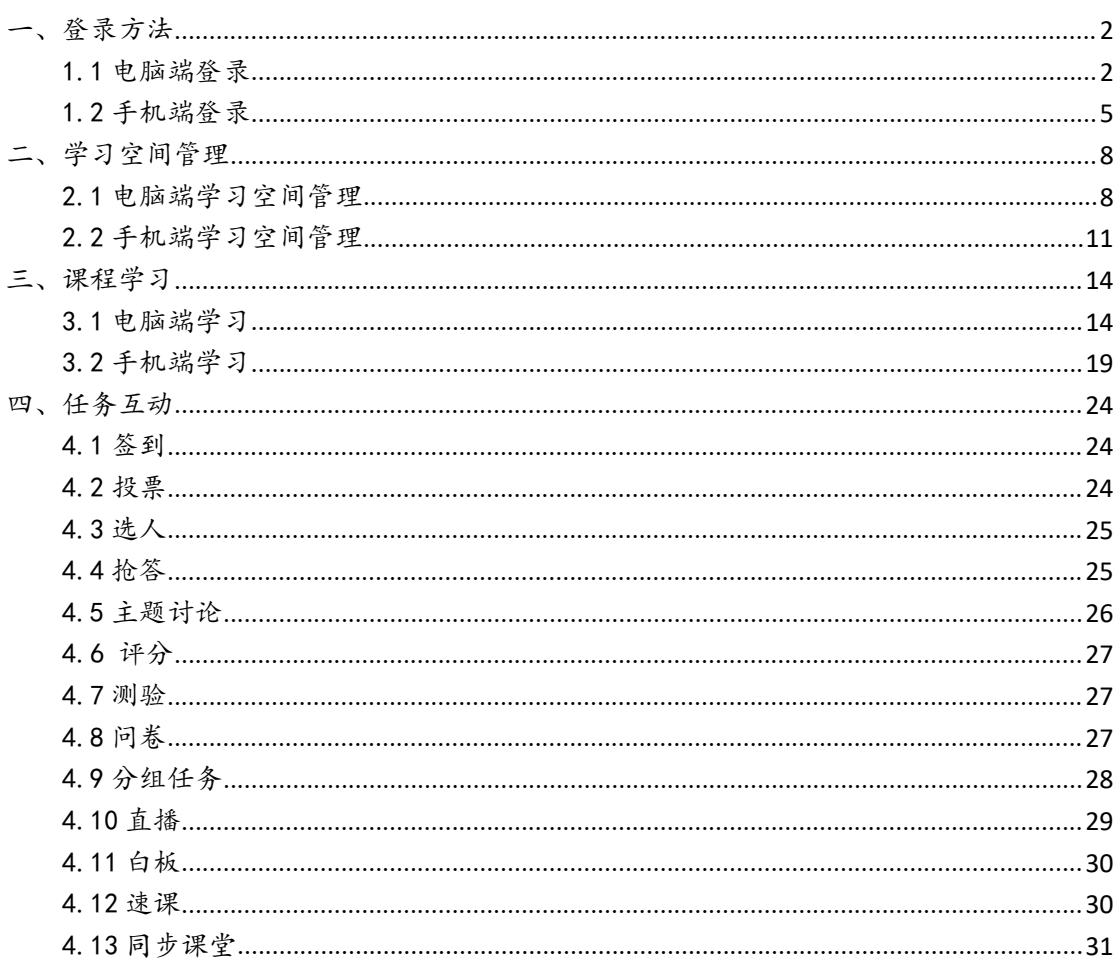

# 目录

# <span id="page-2-0"></span>一、登录方法

#### <span id="page-2-1"></span>1.1 电脑端登录

# 1.1.1 第一种方式:

浏览器输入网址:http://gec.fanya.chaoxing.com/portal 打开混合式精 品通识课程联盟平台,点击右上角登录,如图所示:

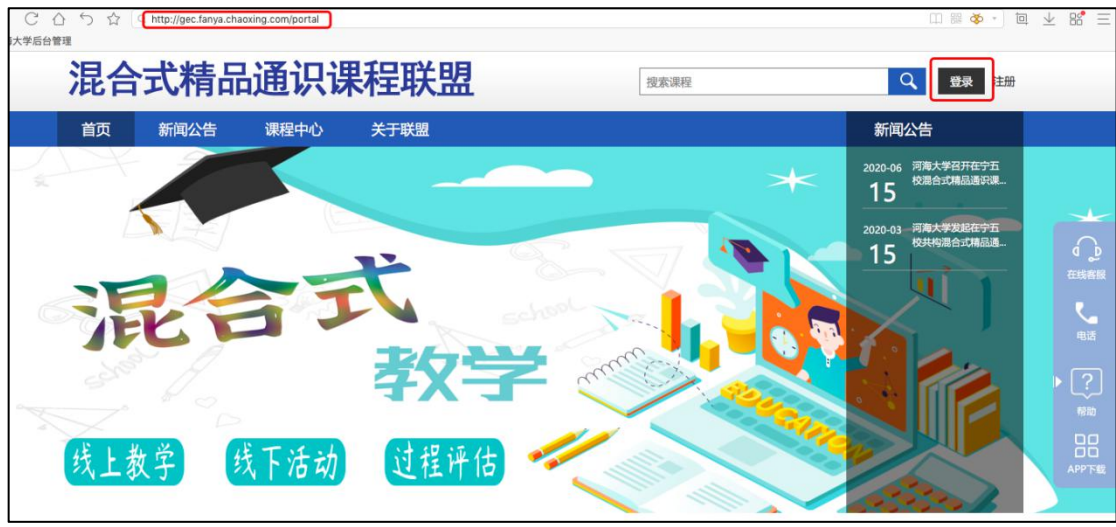

在登录界面,首先点击选择单位,然后选择学生的所在单位,进入登录界面, 输入账号和密码。

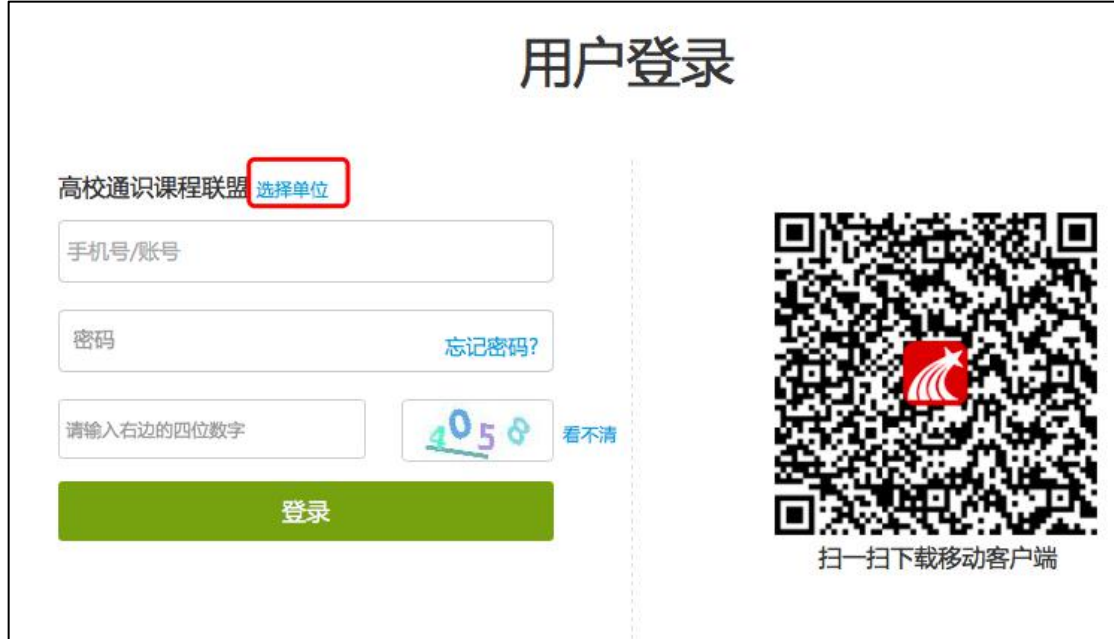

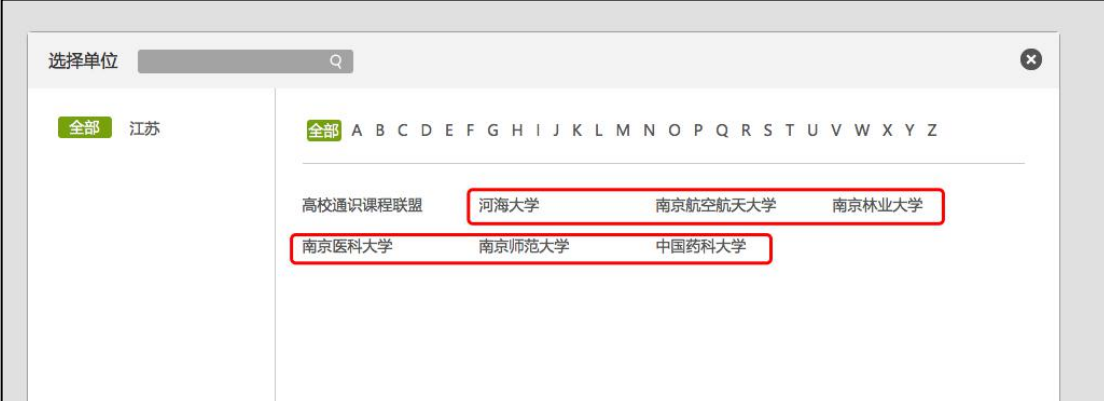

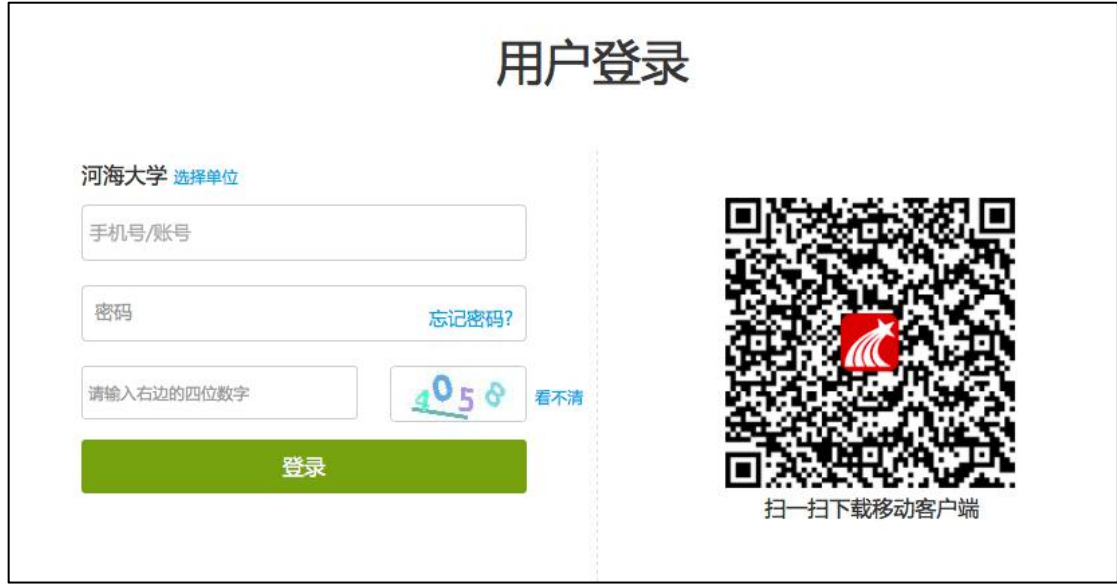

# 1.1.2 第二种方式:

浏览器输入学生所在单位的网址打开单位平台,点击登录按钮,输入账号和 密码。例如河海大学,如图所示:

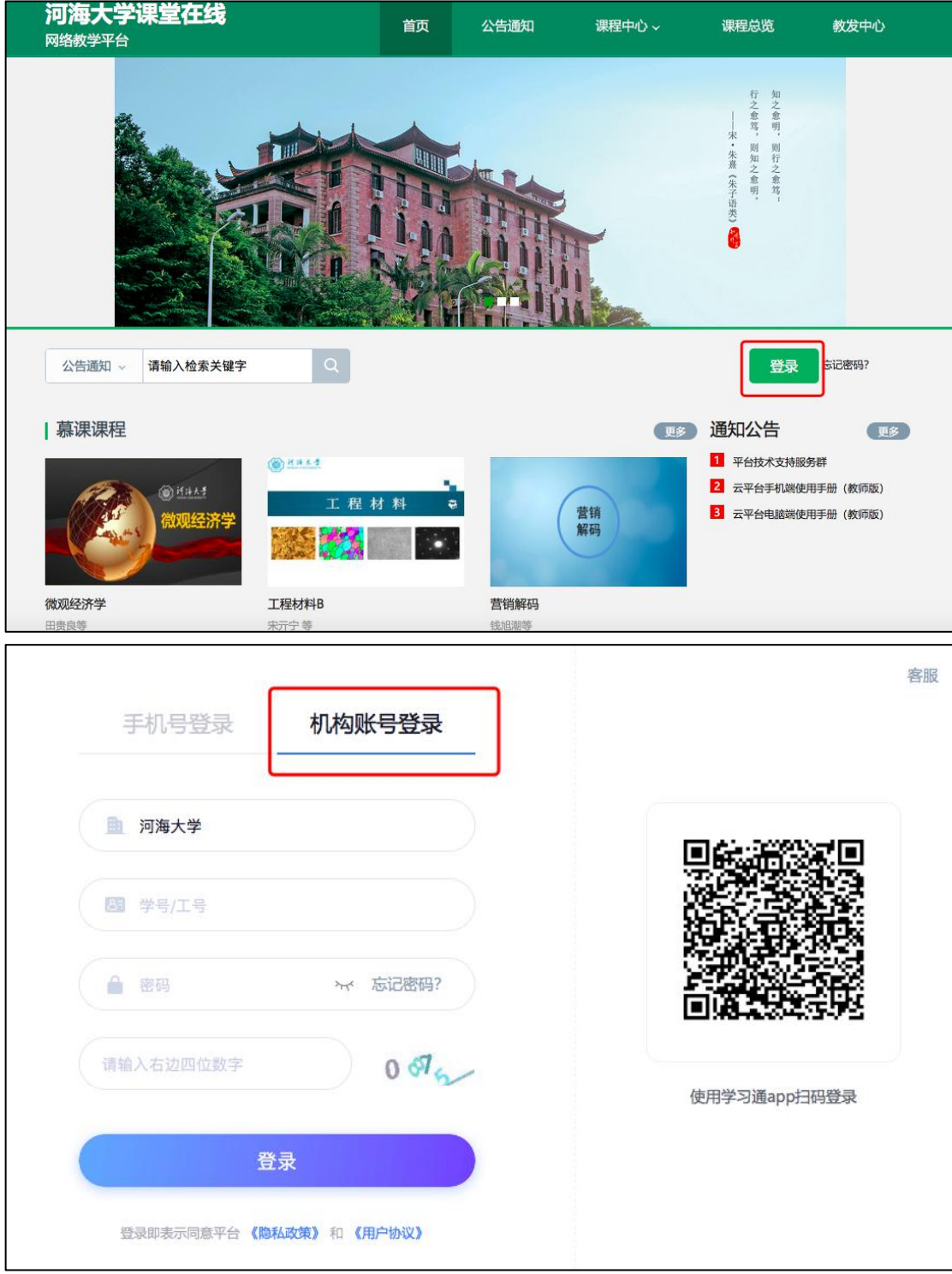

联盟平台单位网址如下:

河海大学:hhu.fanya.chaoxing.com 南京航空航天大学:nuaa.fanya.chaoxing.com 南京师范大学:<http://njnu.fanya.chaoxing.com/portal> 南京医科大学:<http://njmujf.fanya.chaoxing.com/portal> 中国药科大学:<http://cpu.fy.chaoxing.com>

南京林业大学:<http://njfu.fanya.chaoxing.com/>

【说明】

a.账号:指学生学号;

b. 密码: 用户登录系统的密码, 初始密码为"123456""s654321s", 用户 可在系统中修改登录密码。第一次登陆需要修改初始密码,绑定手机号以便密码 找回。

#### <span id="page-5-0"></span>1.2 手机端登录

1. 下载学习通 APP 扫描右方二维码,下载超星学习通 APP 或手机应用市场,搜索"学习通"下载 2. 登录学习通

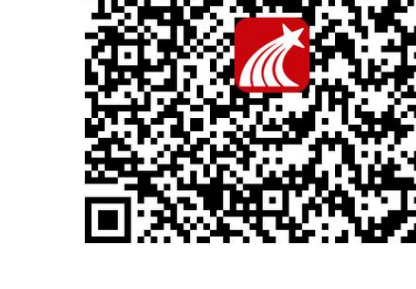

(1)注册

打开学习通,进入注册登录界面,选择"新用户注册",输入手机号并获取 验证码,设置密码。

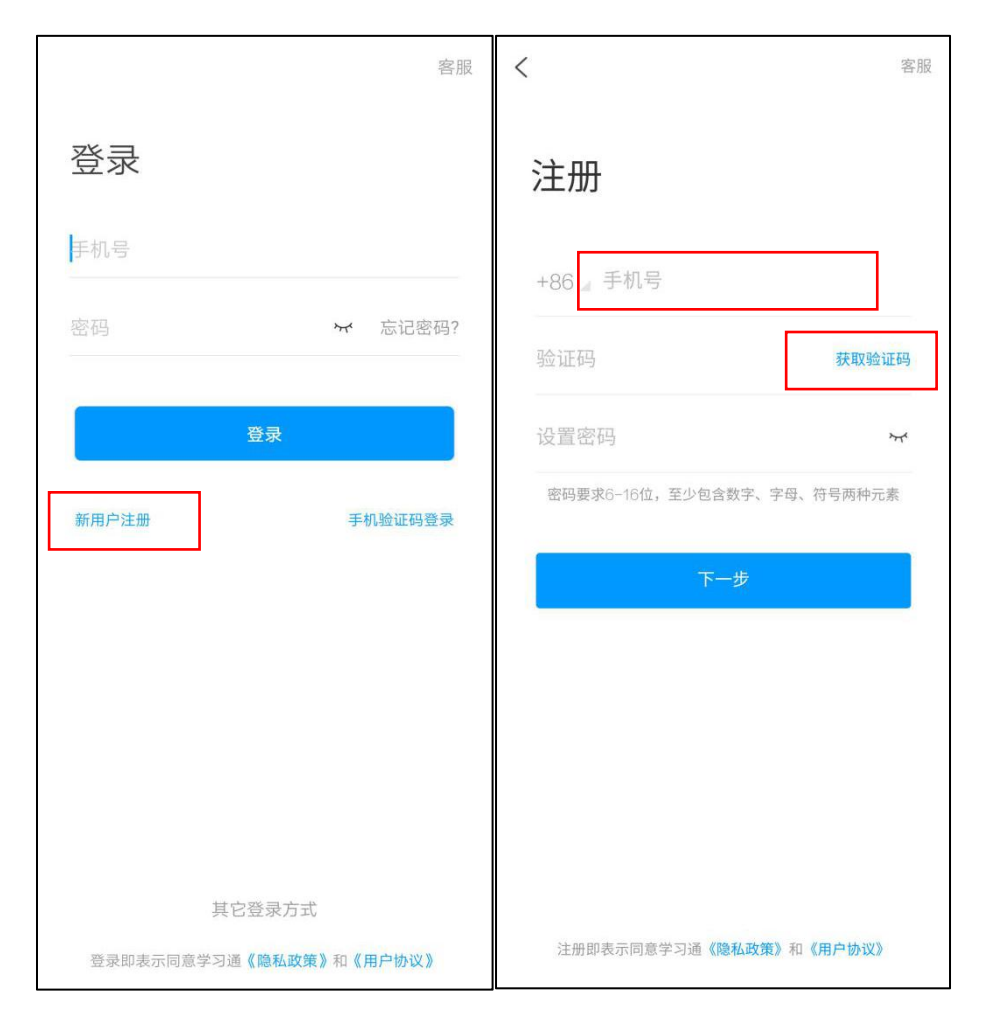

#### (2)绑定单位信息

获取验证码后,填写单位名称(如河海大学)、输入学号、姓名即可。

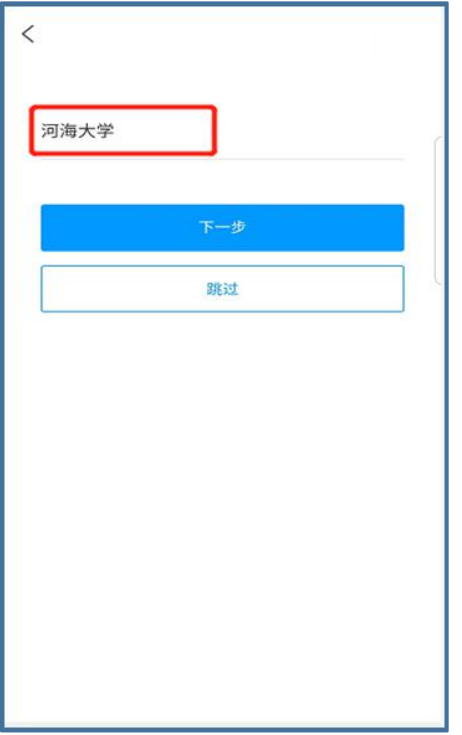

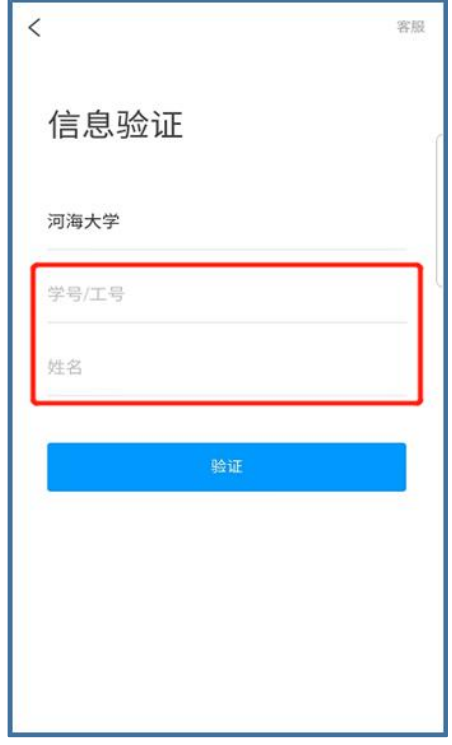

# <span id="page-8-0"></span>二、学习空间管理

电脑端与手机端的学习空间管理,修改任一端口的内容,另一端口同步修改, 两端口互通。

# <span id="page-8-1"></span>2.1 电脑端学习空间管理

#### 2.1.1 账号管理

登录后,进入学习空间,点击账号管理,可以对该账号的基本信息进行修改 与完善。

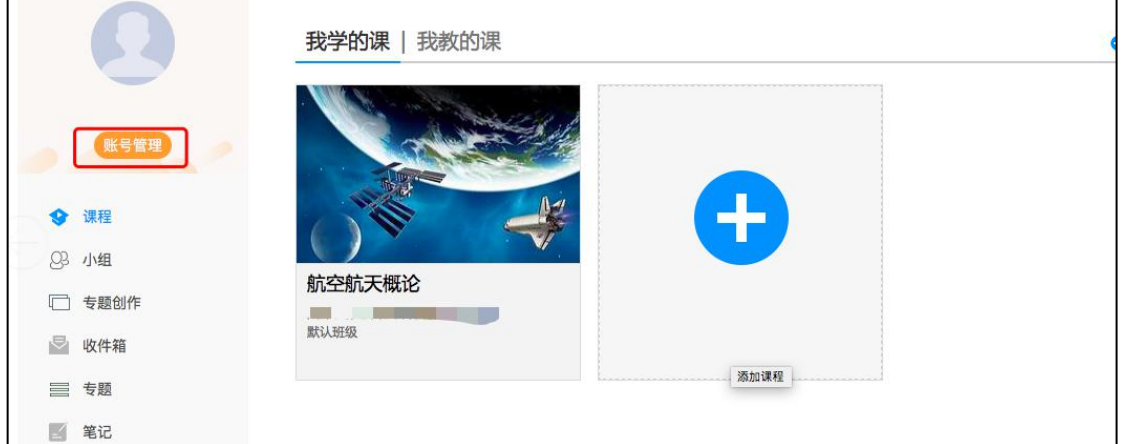

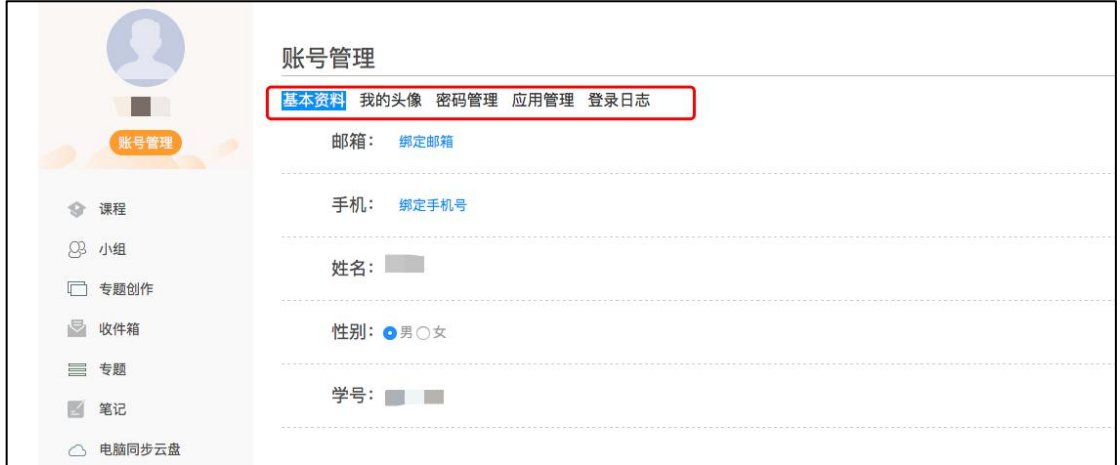

#### 2.1.2 专题创作

点击专题创作,可以对自己擅长的专题进行创作,形成完整专题,供分享与 交流。

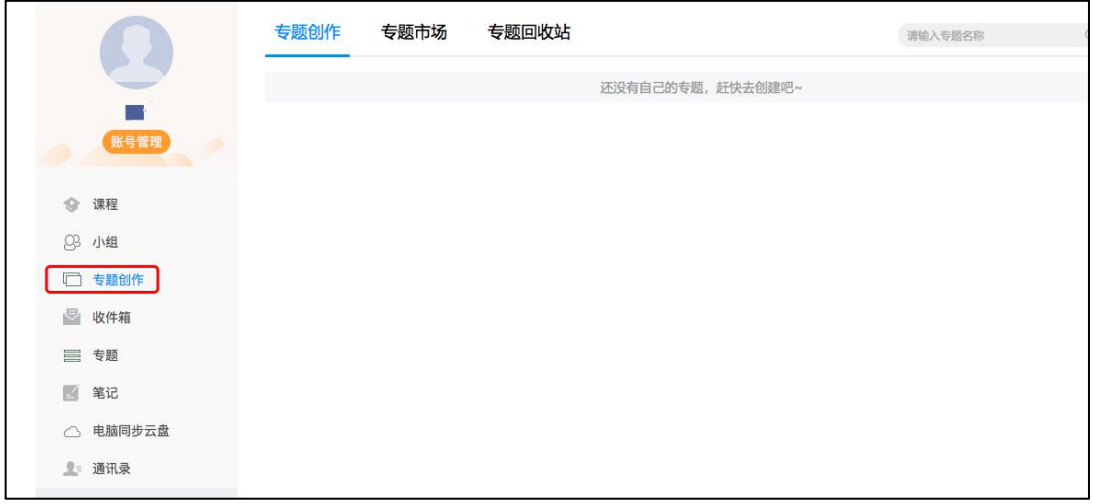

# 2.1.3 云盘

平台上传的资料可以自动同步到云盘,并且也可以保存自助上传的资料,手 机端可通过云盘内容,随时调用。

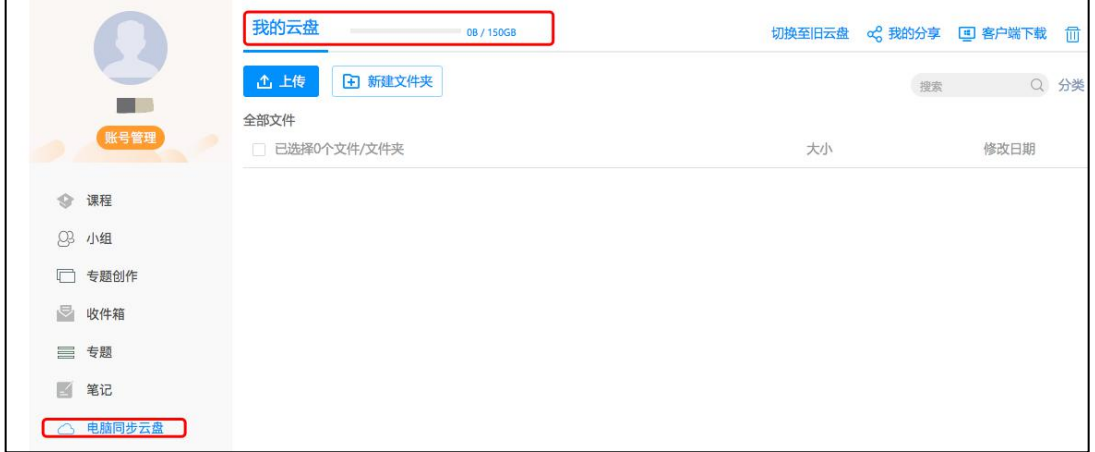

#### 2.1.4 管理应用

可以点击"管理应用",根据需要添加应用,如期刊、报纸、论文检测等。

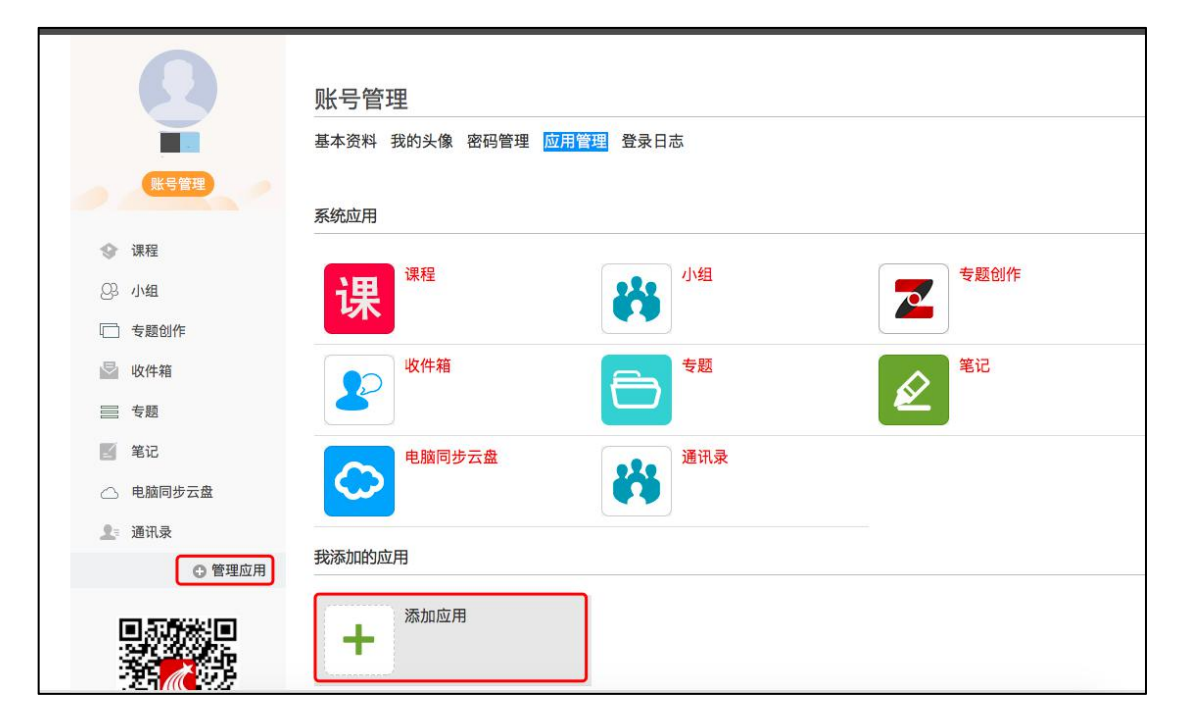

# <span id="page-11-0"></span>2.2 手机端学习空间管理

#### 2.2.1 云盘

手机端登录之后,点击"我",点击"云盘",可以查看并调取电脑端上传 到云盘里的内容。

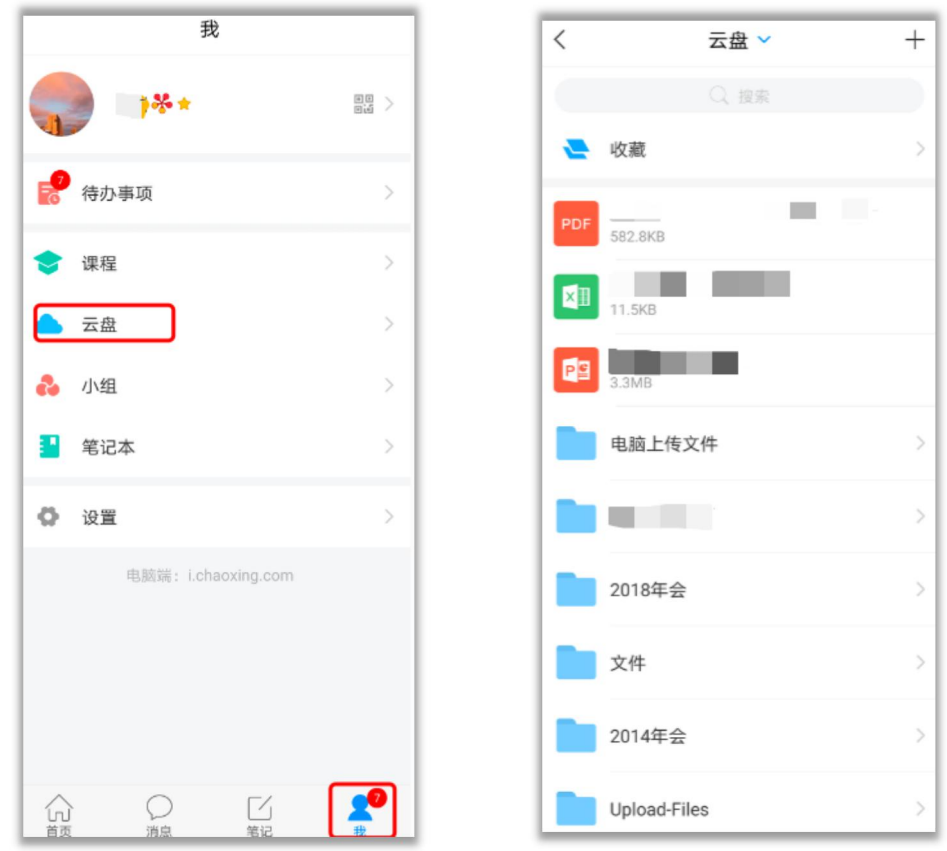

#### 2.2.2 笔记本

手机端登录之后,点击"我",点击"笔记本"可以写公开或私有笔记。

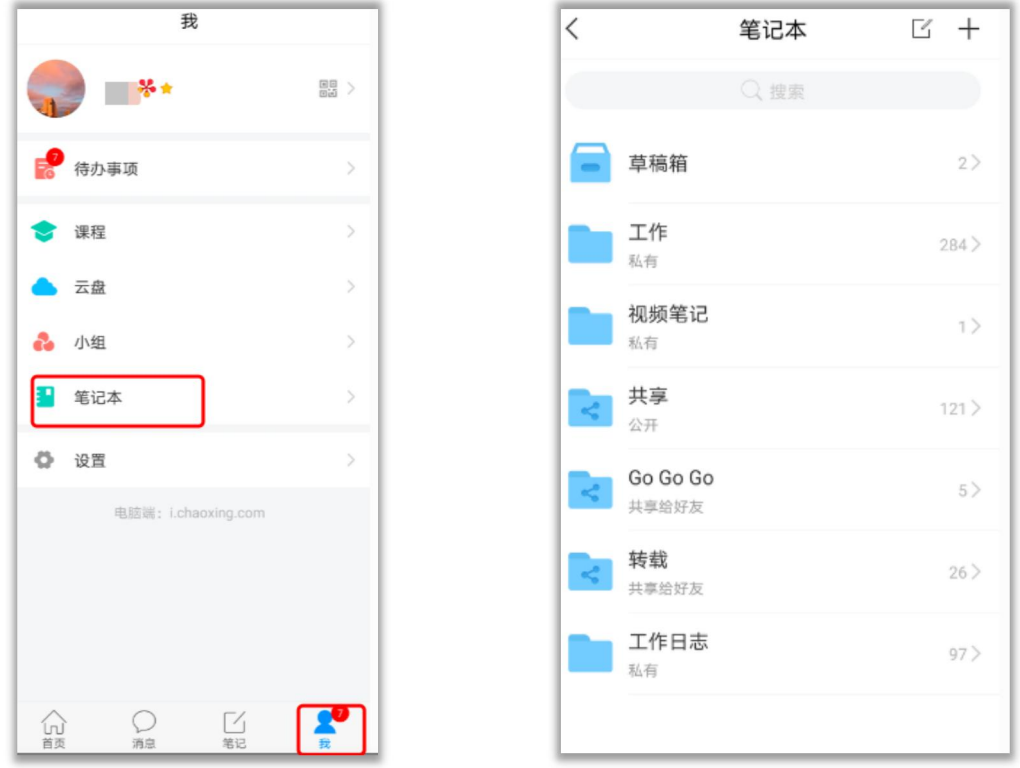

#### 2.2.3 小组

手机端登录之后,点击"我",点击"小组",可以加入感兴趣的小组,并 进行交流。

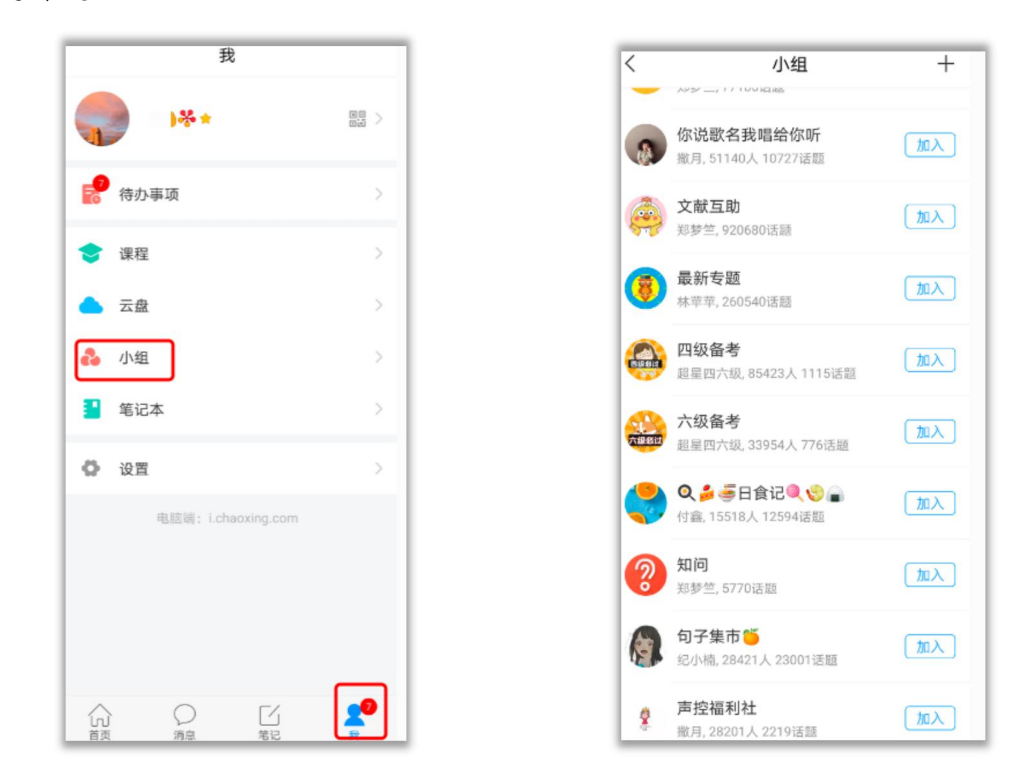

2.2.4 设置

手机端登录之后,点击"我",点击"设置",可以对账号管理等模块进行 个性化设置。

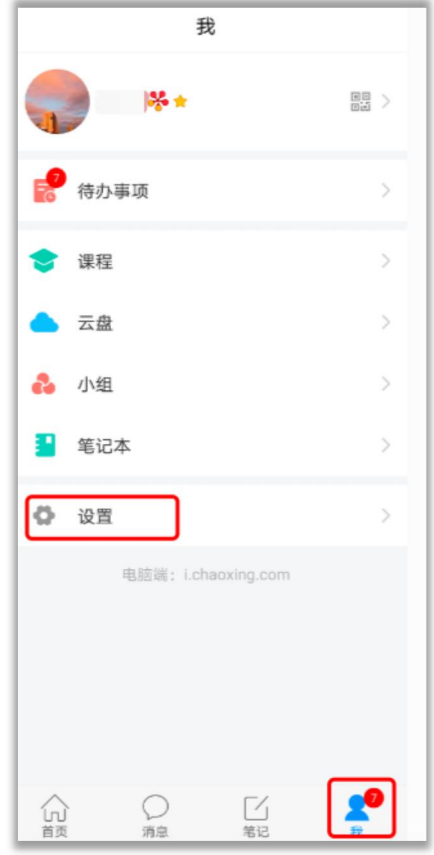

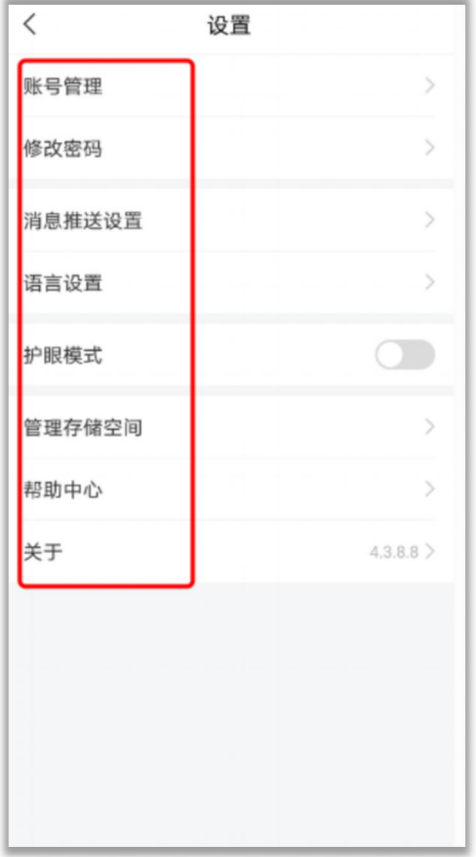

# <span id="page-14-0"></span>三、课程学习

课程学习的操作,电脑端和手机端互通,任一端口完成任务点,另一端口相 应显示完成情况。以此类推,其他模块的操作也是互通的。

# <span id="page-14-1"></span>3.1 电脑端学习

#### 3.1.1 课程门户

(1)登录成功后,进入学习空间,在"我学的课"中点击课程封面,进入 所学课程。

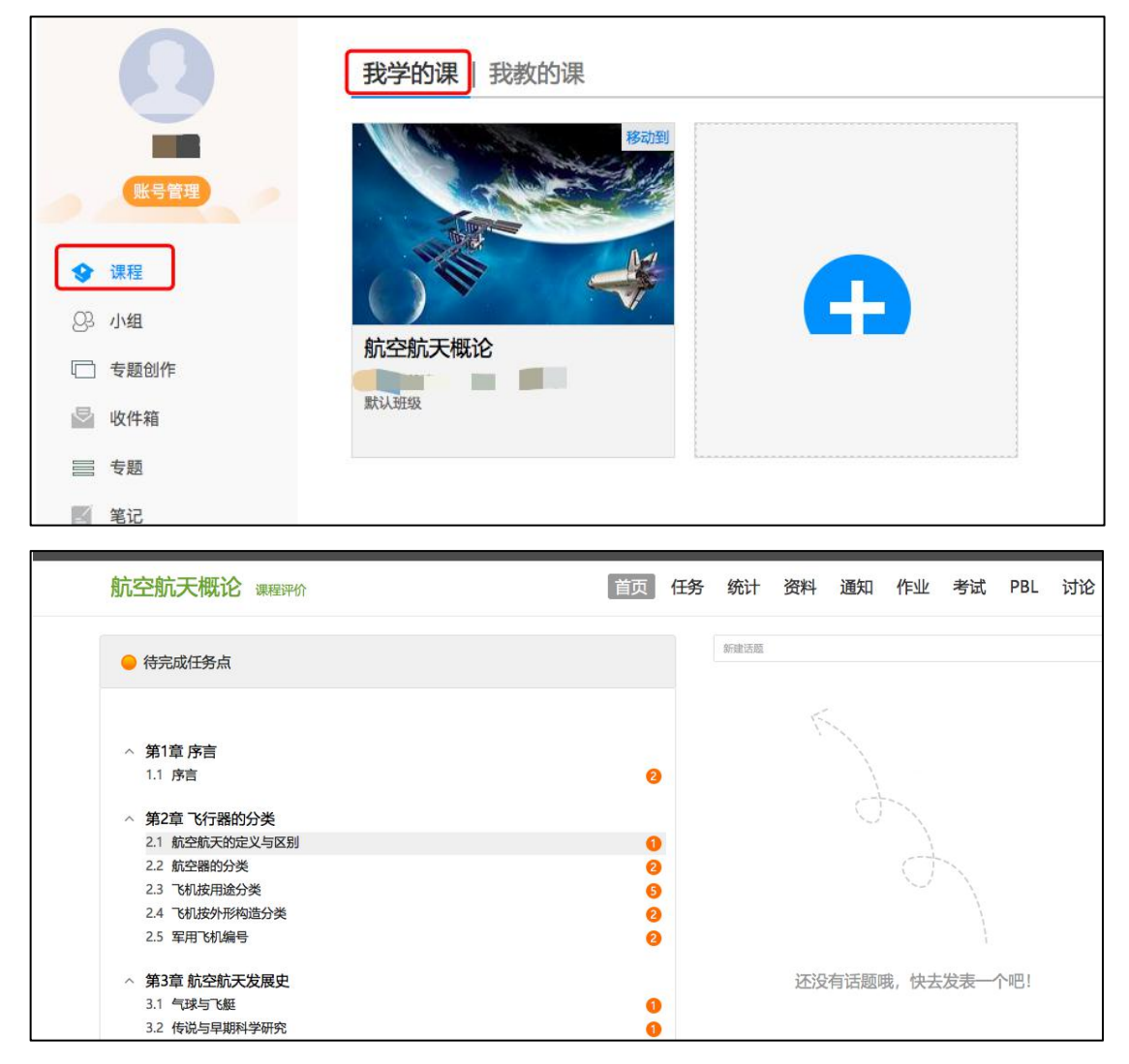

(2)点击右上角"课程评价",点击"课程门户",获得所学课程相关信息。

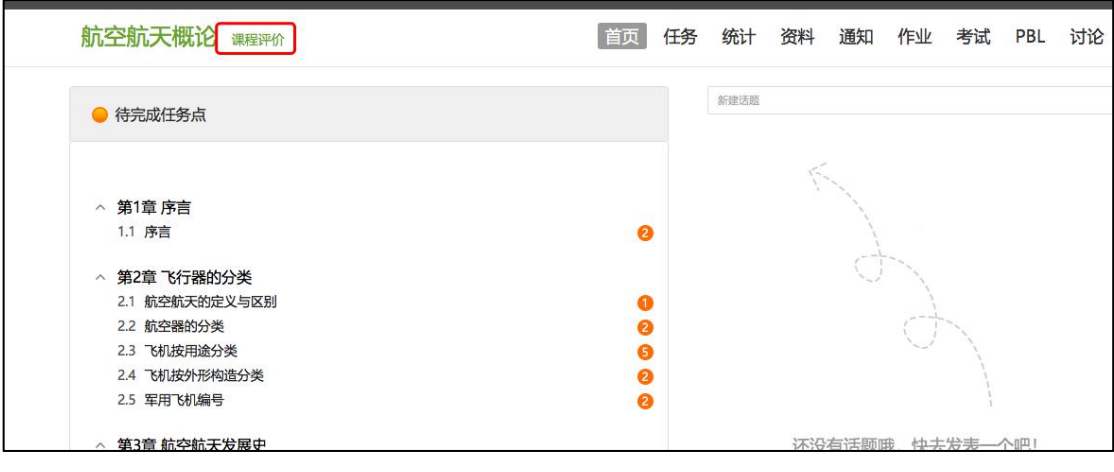

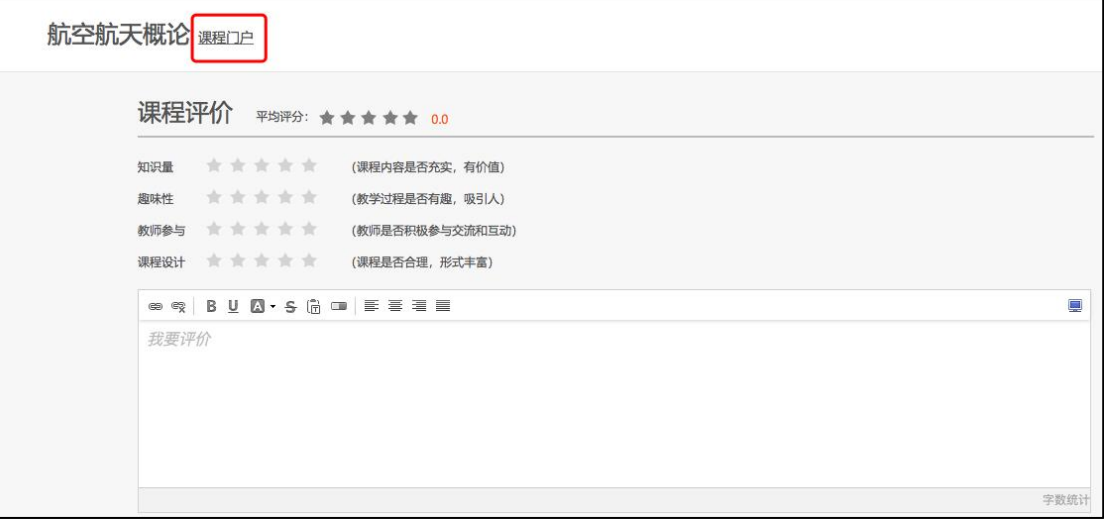

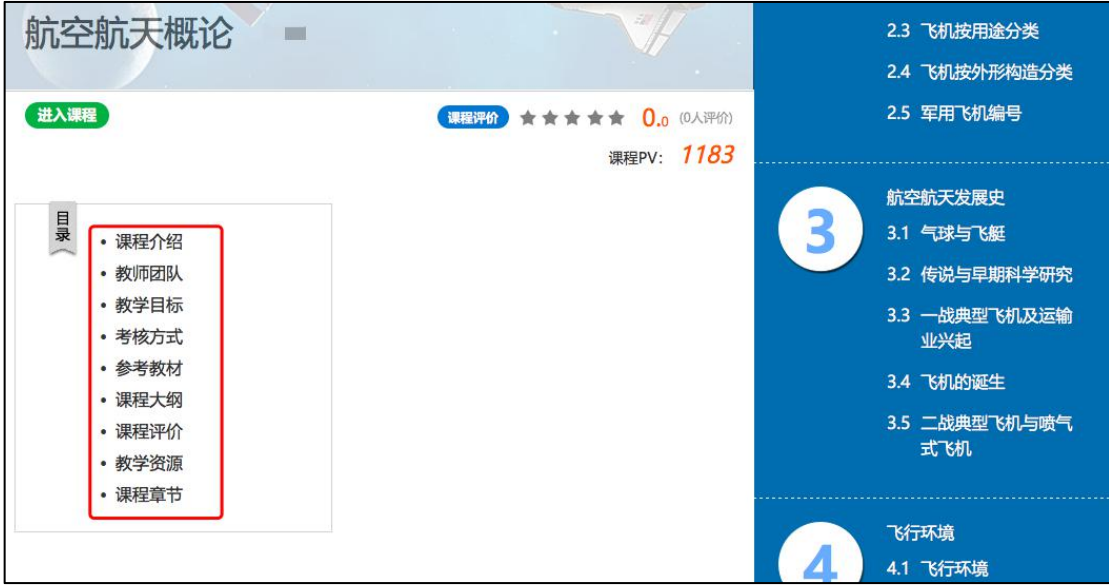

# 3.1.2 课程章节学习

(1)点击"进入课程",进入课程后,左侧的章节目录为课程学习内容,

黄色圆点表示该章节有未完成任务,数字表示该章节的任务点个数,任务点完成 后,颜色变为绿色。

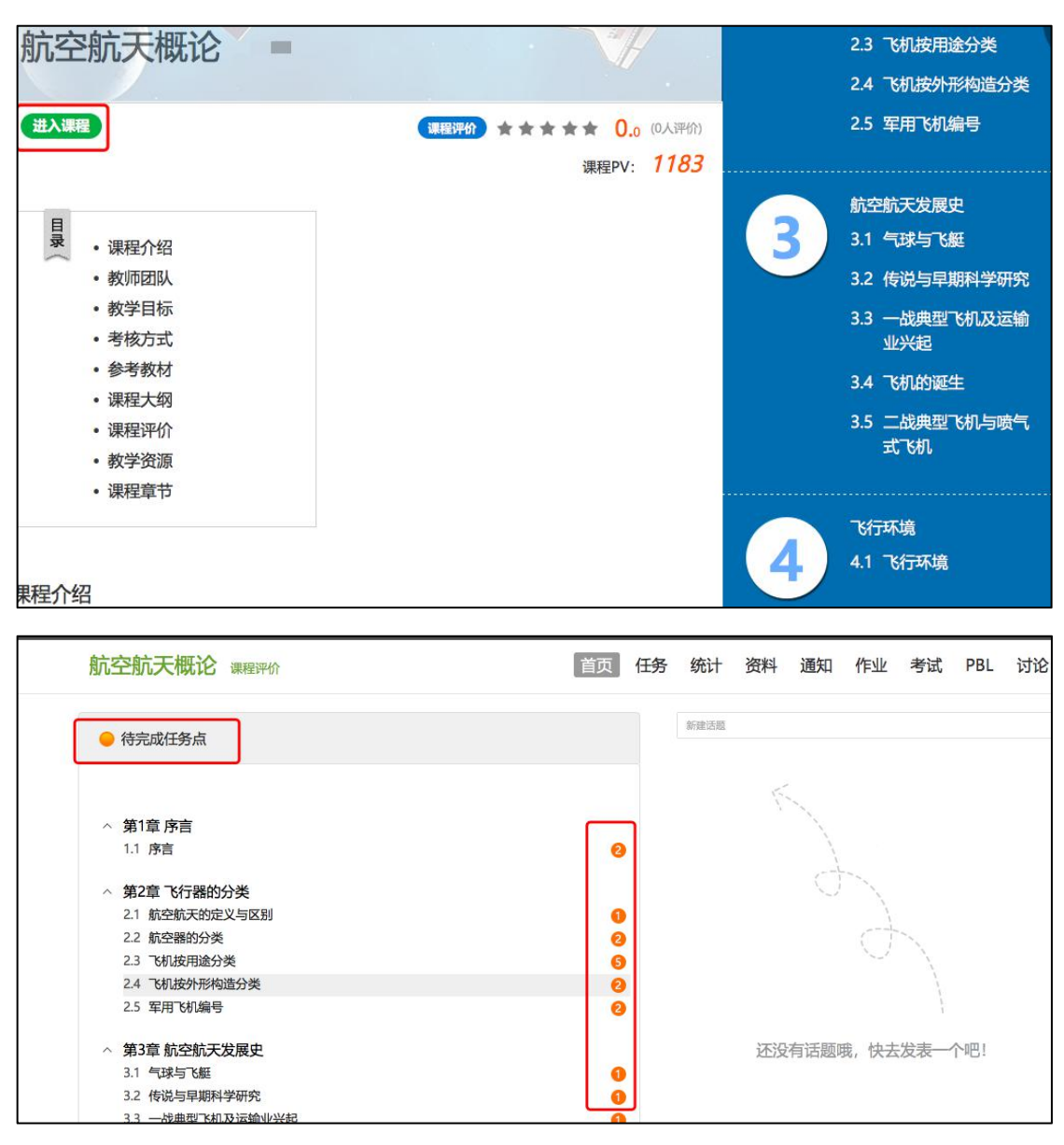

(2)点击某个章节,进入课程章节内容学习,任务点会进行标注,可进行 视频的观看或测验,及学习其他的任务点。

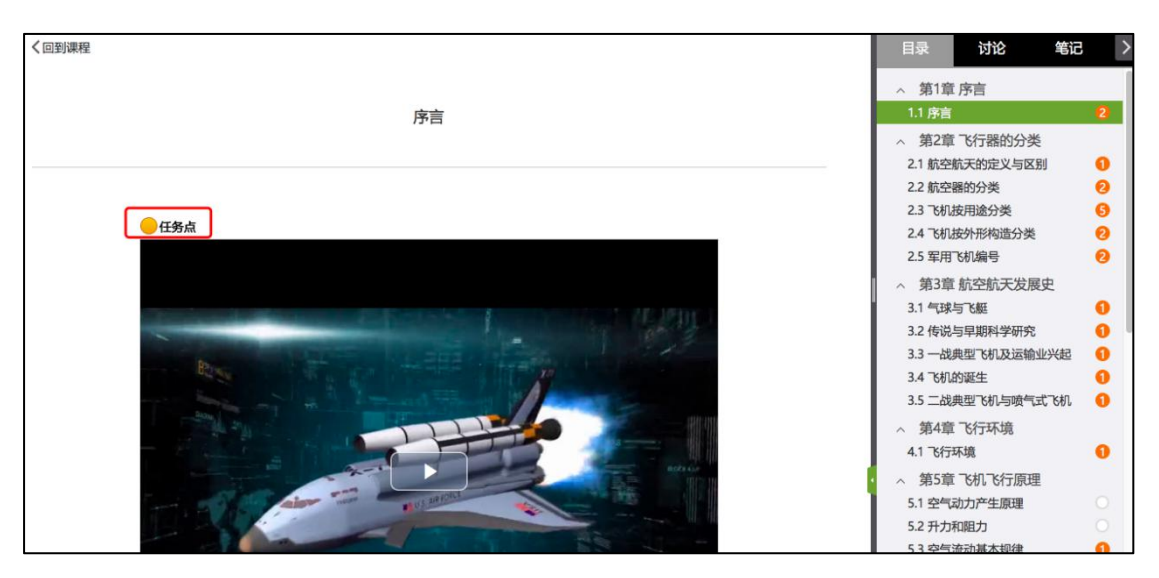

(3)在章节内容学习同时,可以同步记录笔记。

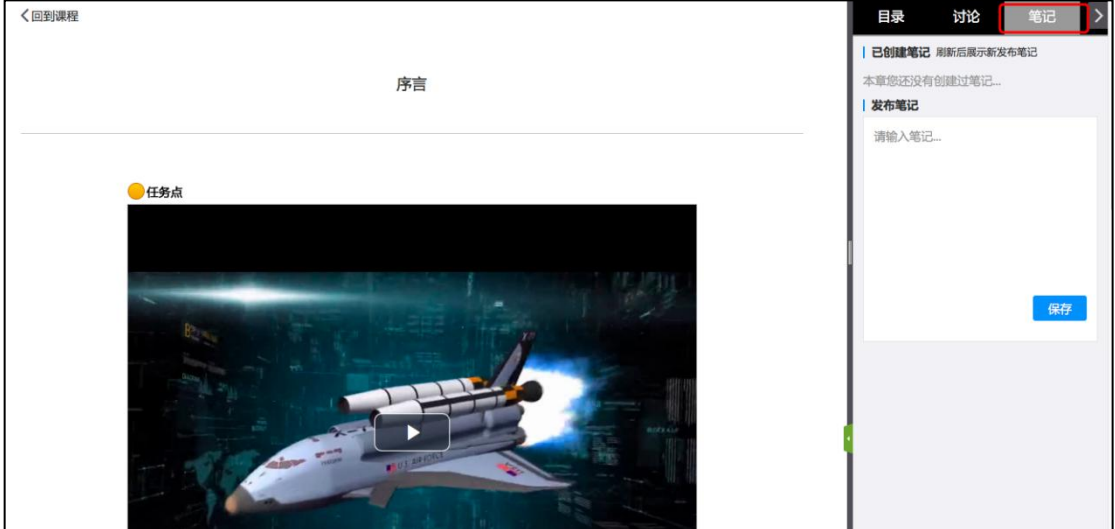

#### 3.1.3 资料学习

点击资料模块,可以查看老师分享的课程相关视频、文档等资料内容。

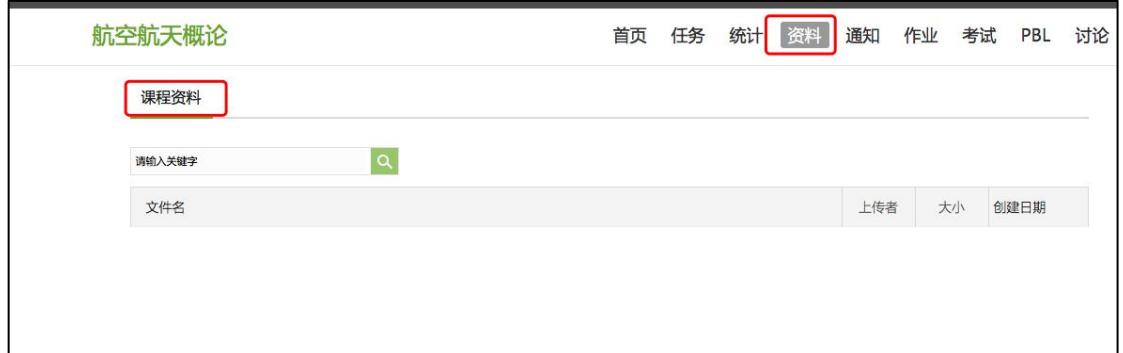

#### 3.1.4 完成作业

点击"作业"模块,进入作业模块后,点击未完成的作业,按照要求完成作

业并提交。

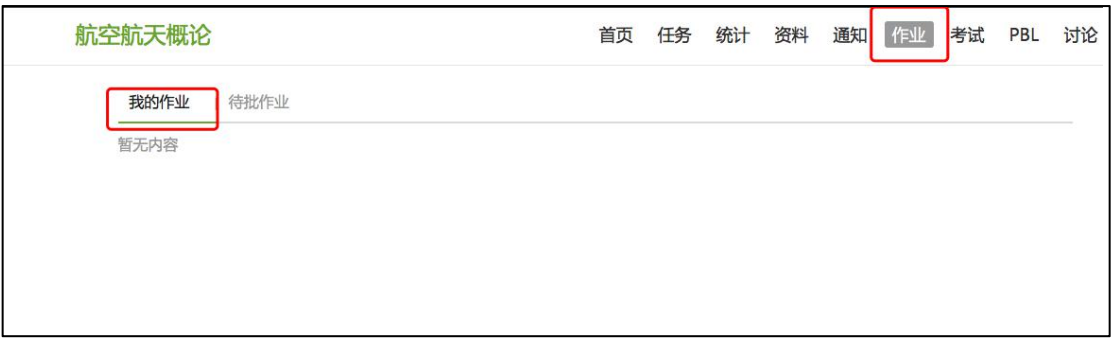

#### 3.1.5 完成考试

点击"考试"模块,进入后,点击未完成的考试,在规定时间内完成考试。

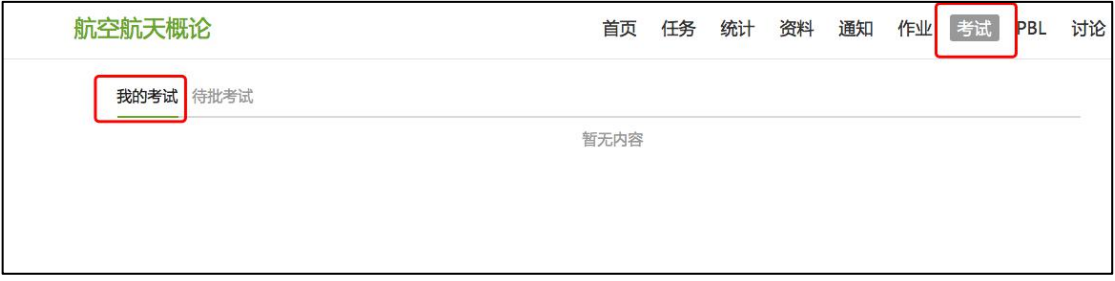

#### 3.1.6 通知与讨论

点击"通知"模块,查看教师发布的通知。

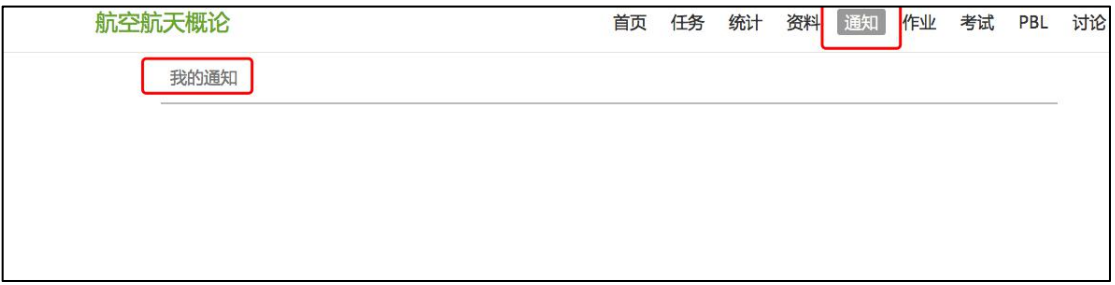

点击"讨论"模块,可在此模块发布讨论话题或问题,也可以回复同学问题。

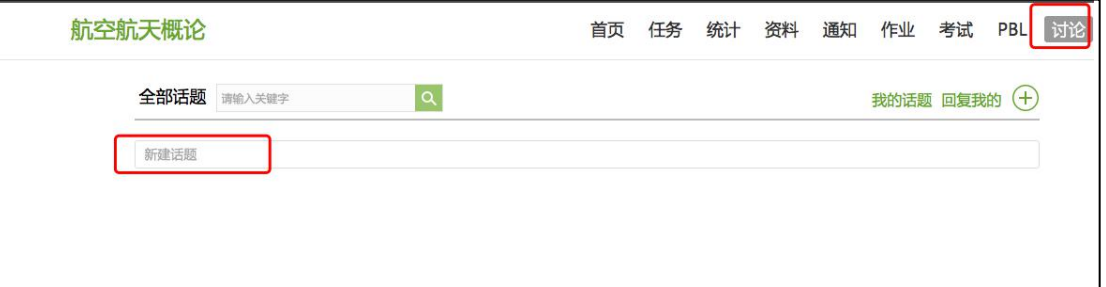

#### 3.1.7 进度统计

点击"统计"模块,一可以查看进度统计---我的排名,二查看章节学习统 计,三查看访问统计。

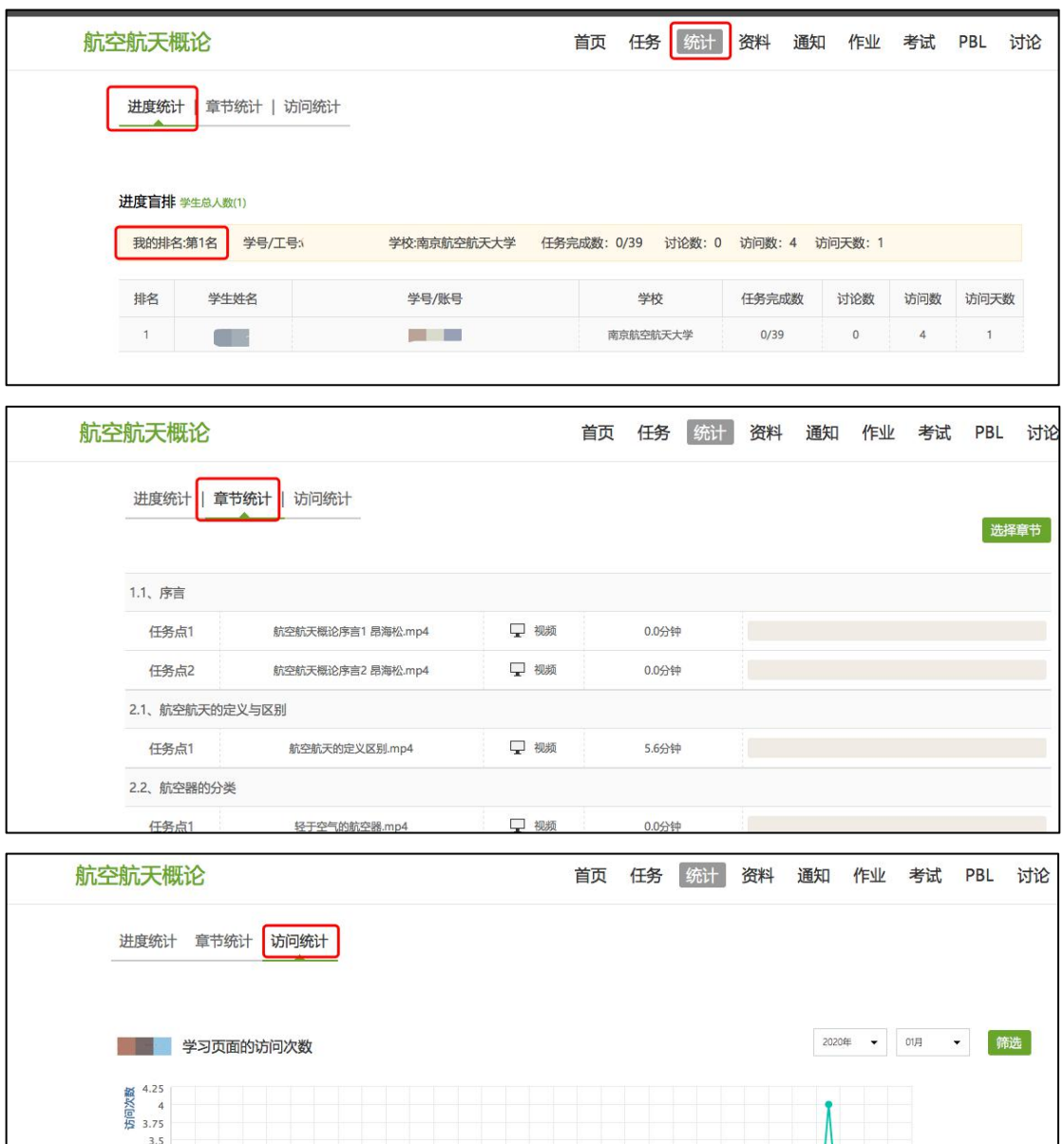

# $3.25$  $\begin{array}{r} 3.25 \\ 3 \\ 2.75 \\ 2.5 \\ 2.5 \\ 2.75 \\ 1.75 \\ 1.5 \\ 1.5 \\ 1.5 \\ 1.25 \\ 0.75 \\ 0.25 \\ 0.25 \\ 0 \\ 0 \\ \end{array}$  $01-2$  $01 - 00$

# <span id="page-19-0"></span>3.2 手机端学习

#### 3.2.1 课程章节学习

(1)手机端登录之后,点击"我",然后点击"课程",进入所学习的课程。

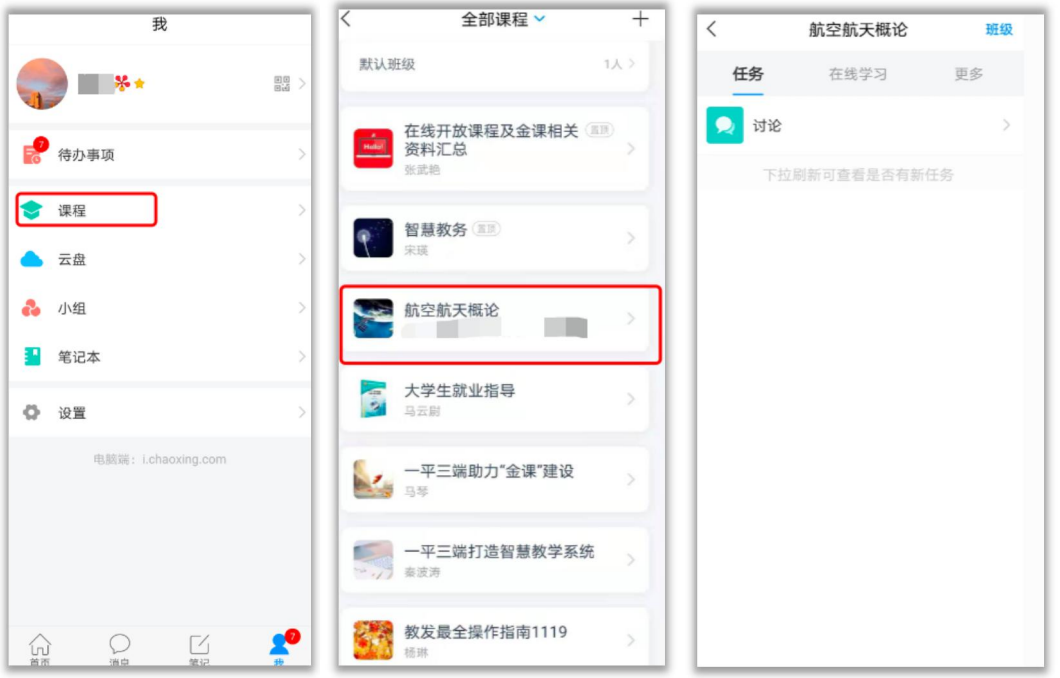

(2)点击"在线学习",章节序号前的黄色圆点表示该章节有未完成任务,数 字表示该章节的任务点个数,任务点完成后,颜色变为绿色。

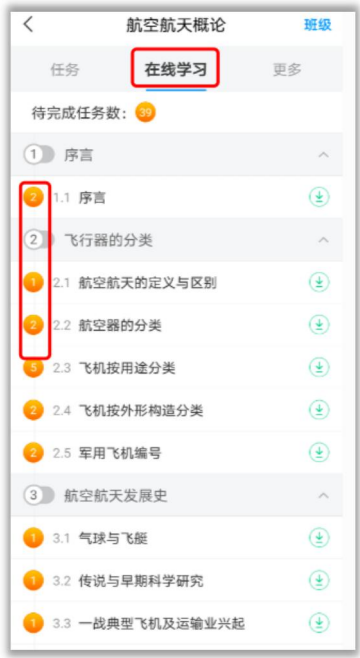

(3)点击某个章节,进入课程章节内容学习,任务点会进行标注,可进行 视频的观看或测验,及学习其他的任务点。在学习的同时,可以进行讨论及 记笔记。

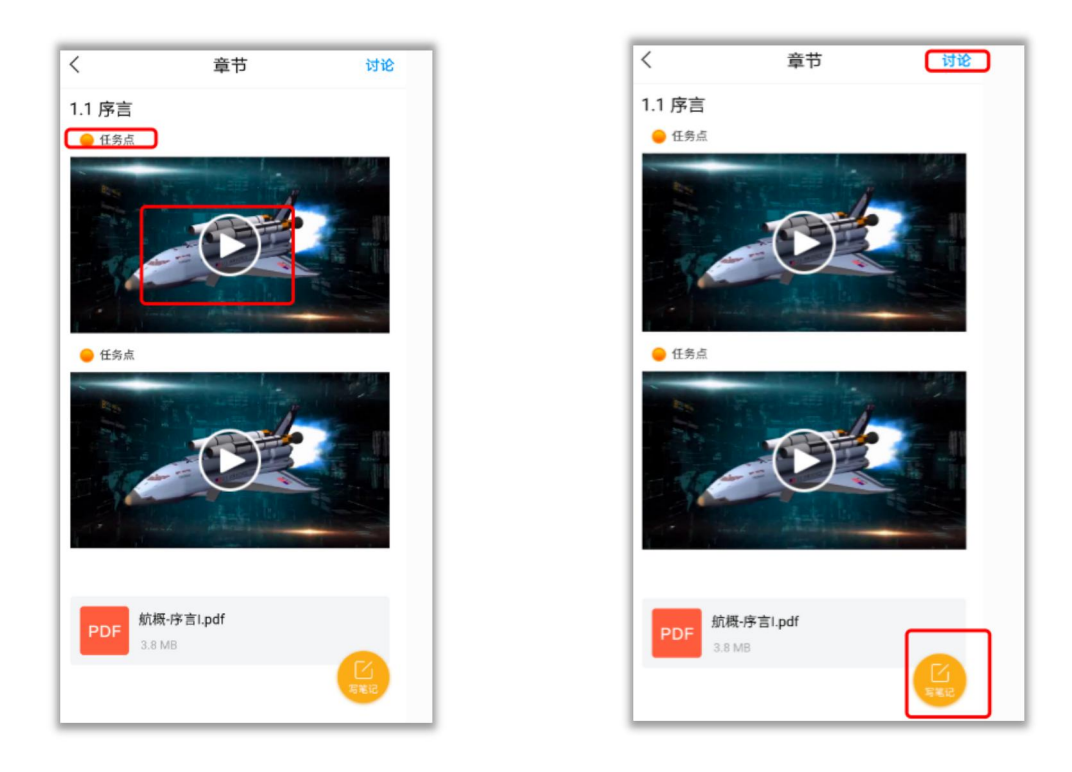

#### 3.2.2 参考资料

点击"更多",进入参考资料,可以查看教师共享的课程相关资料。

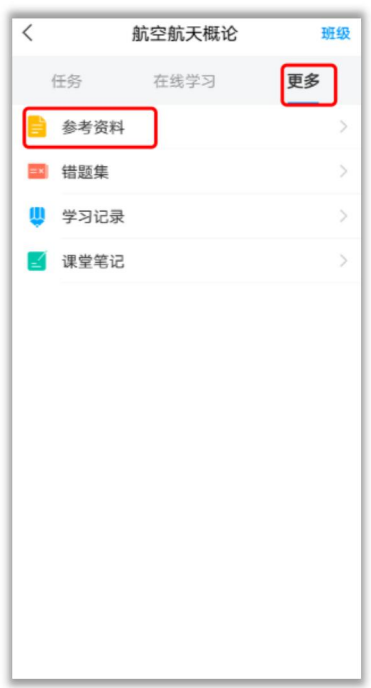

#### 3.2.3 错题集

点击"更多",进入错题集,可以查看测验错误的题目集合。

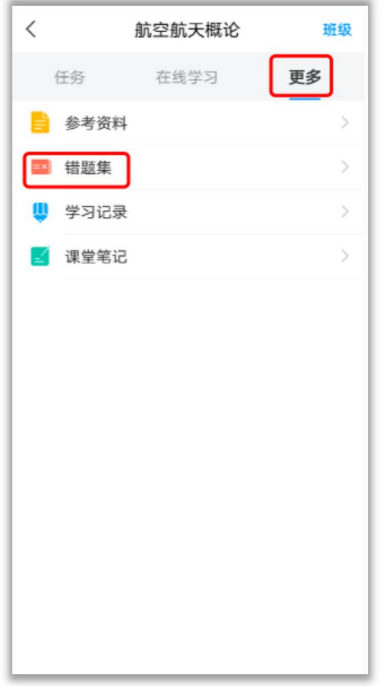

# 3.2.4 学习记录

点击"更多",进入学习记录,可以查看学习的记录,作业的平均分,课程 积分等。

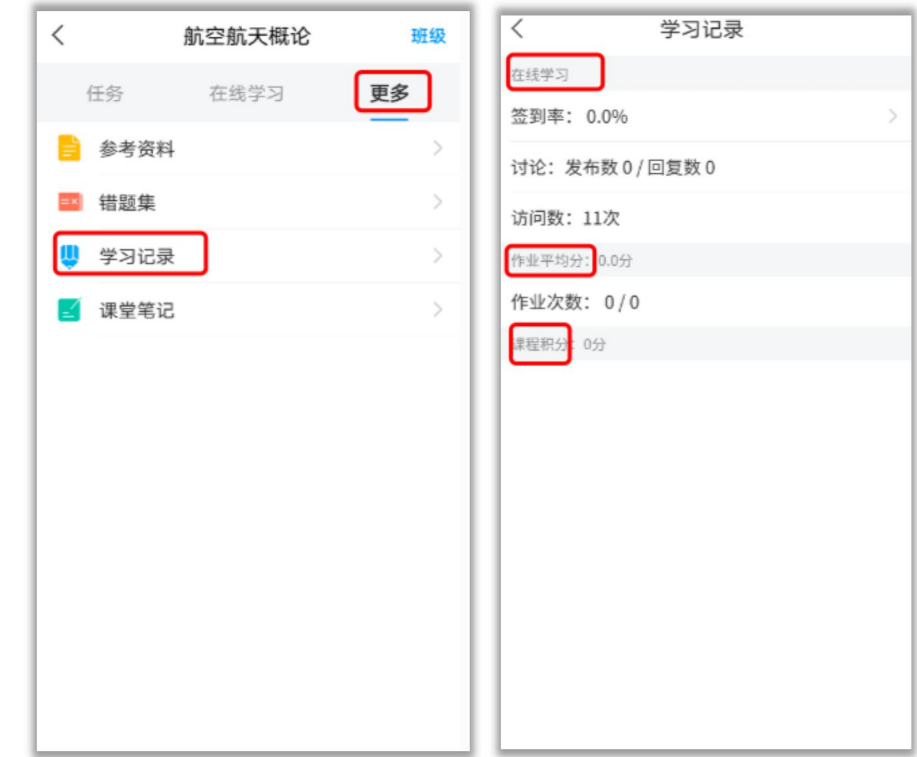

#### 3.2.5 课堂笔记

点击"更多",进入课堂笔记,可以查看所有章节学习期间记录的课堂笔记。

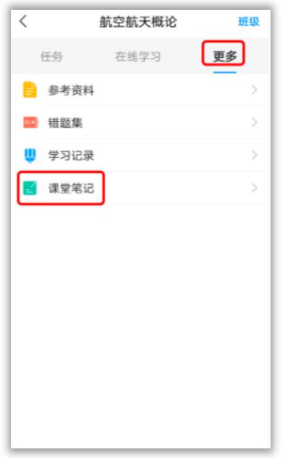

#### 3.2.6 班级

点击右上角"班级",可以进入班级群聊页面,查看教师及所在班级的所有 同学。

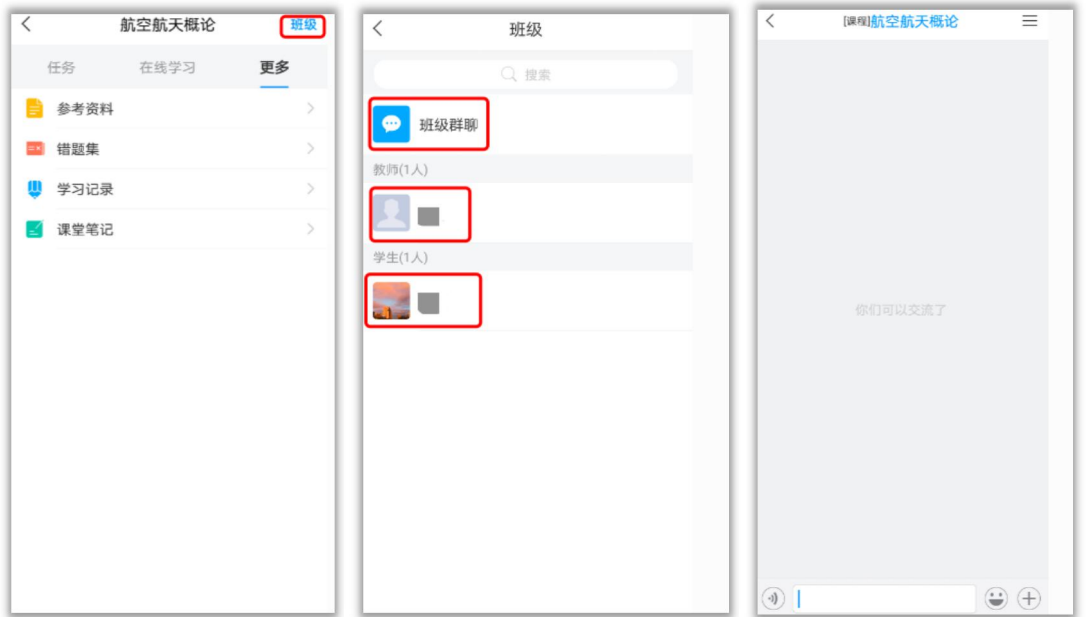

# <span id="page-24-0"></span>四、任务互动

#### <span id="page-24-1"></span>4.1 签到

教师根据教学目的和要求,发起签到任务,学生可在消息中点击签到,按照 要求完成签到即可。

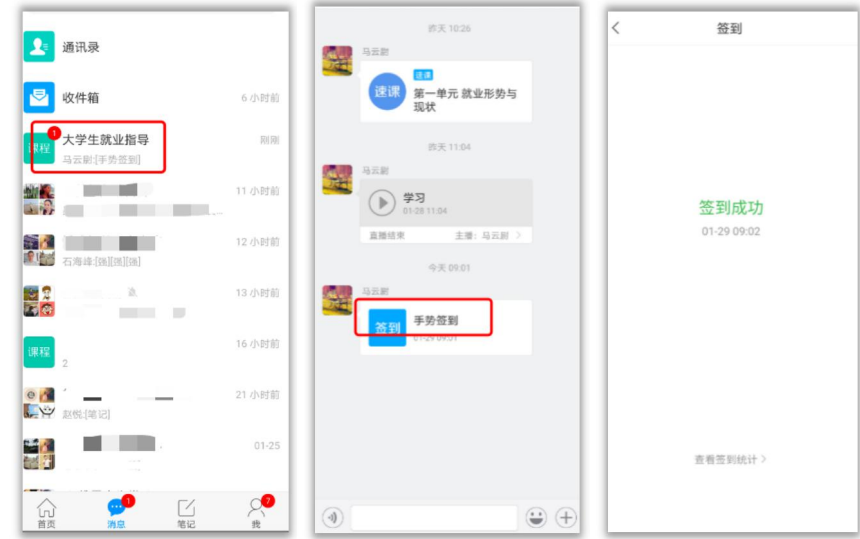

# <span id="page-24-2"></span>4.2 投票

教师根据教学目的和要求,发起投票任务,学生可在消息中点击投票,点击 选项,提交投票即可。

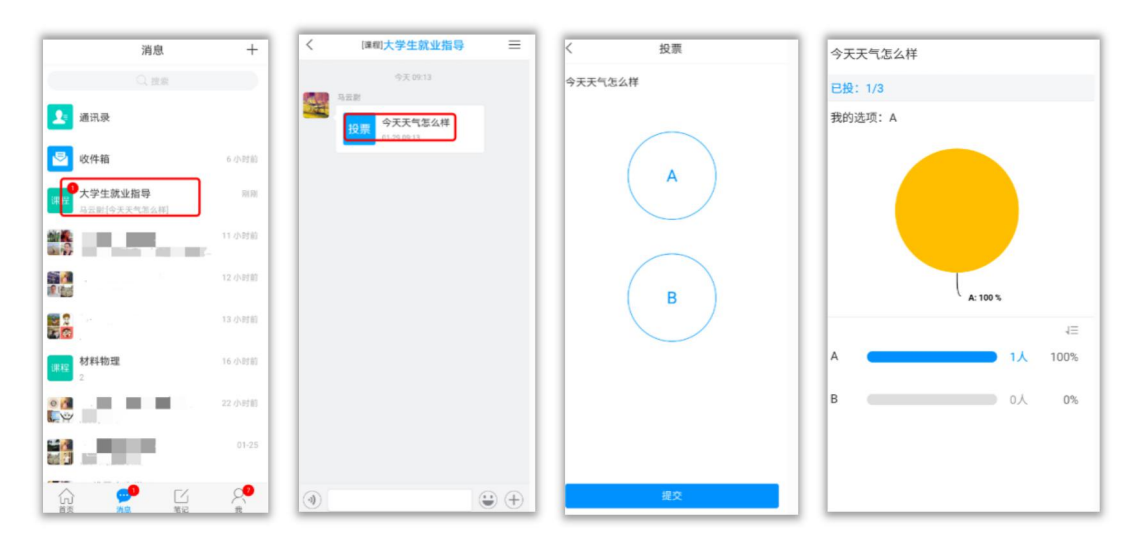

<span id="page-25-0"></span>4.3 选人

教师根据教学目的和要求,发起选人任务,学生可在消息中点击选人,查看 选人任务结果。

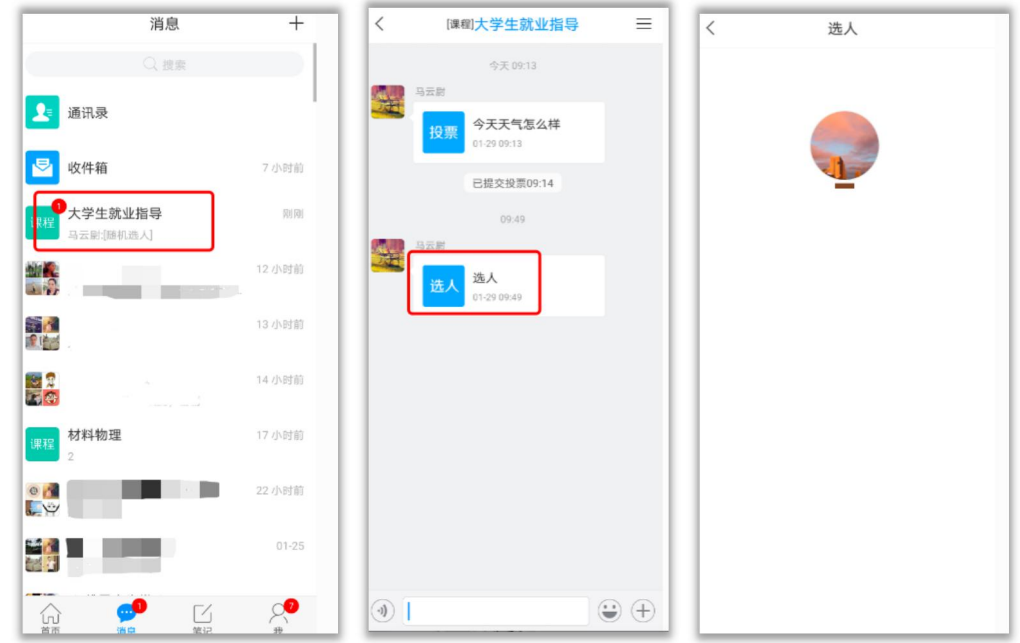

#### <span id="page-25-1"></span>4.4 抢答

教师根据教学目的和要求,发起抢答任务,学生可在消息中点击抢答,点击 "抢",查看抢答排名结果。

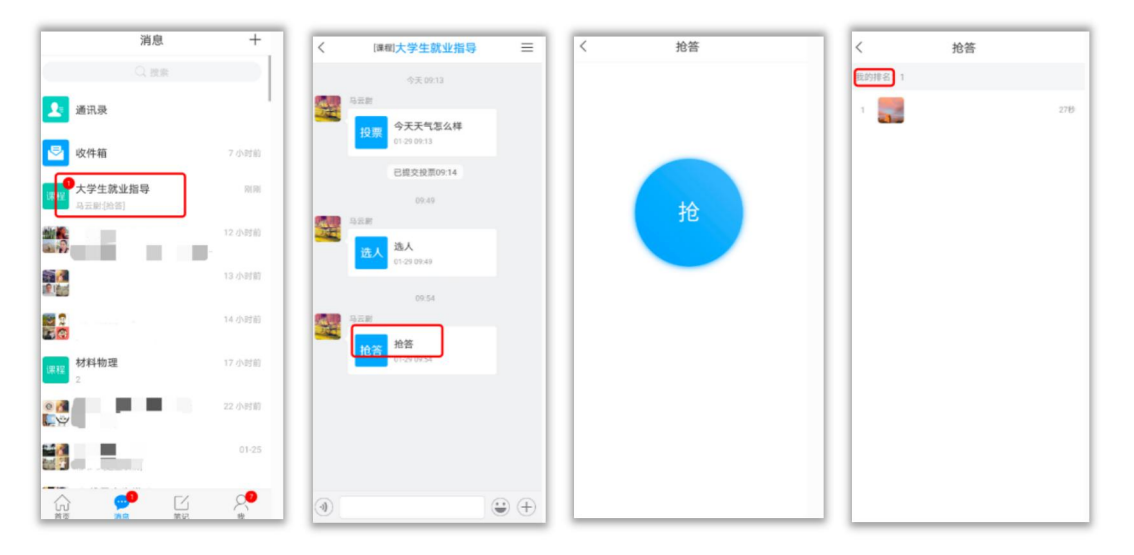

### <span id="page-26-0"></span>4.5 主题讨论

教师根据教学目的和要求,发起主题讨论任务,学生可在消息中点击主题讨 论,进入讨论界面,回复内容。点击"词云"可以查看到经过对讨论内容大数据 分析后的结果,提及比较多的会显示在中心且文字字号更大。

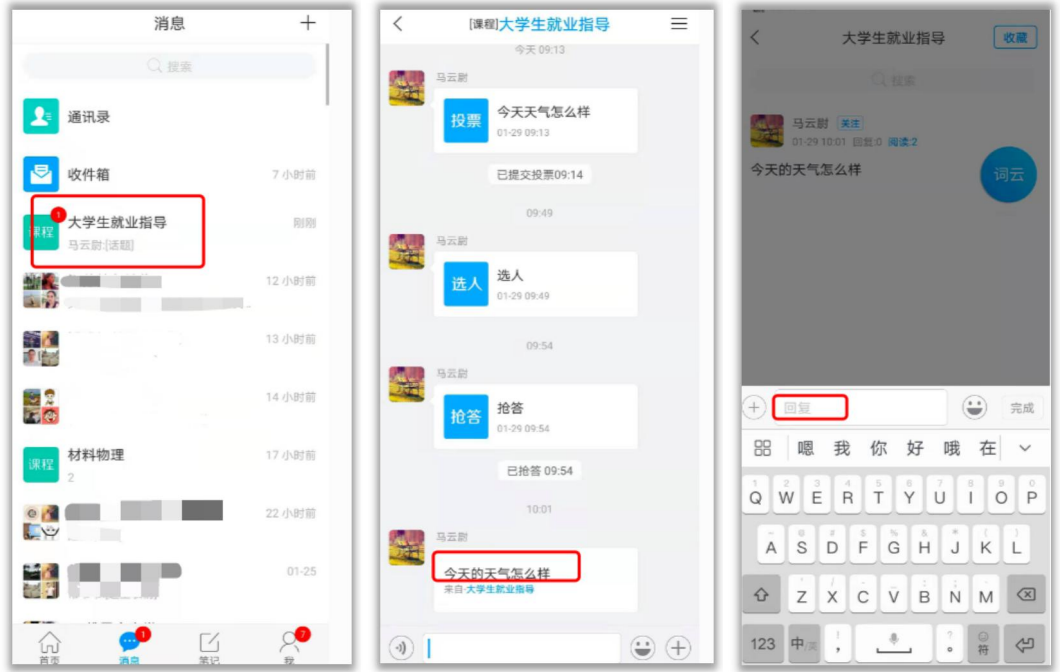

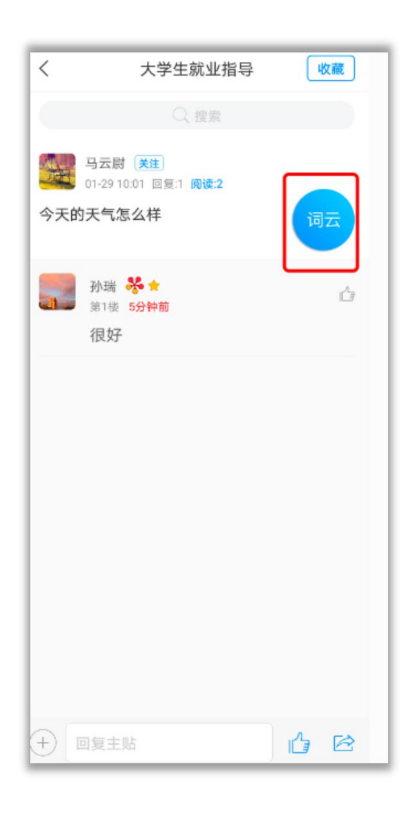

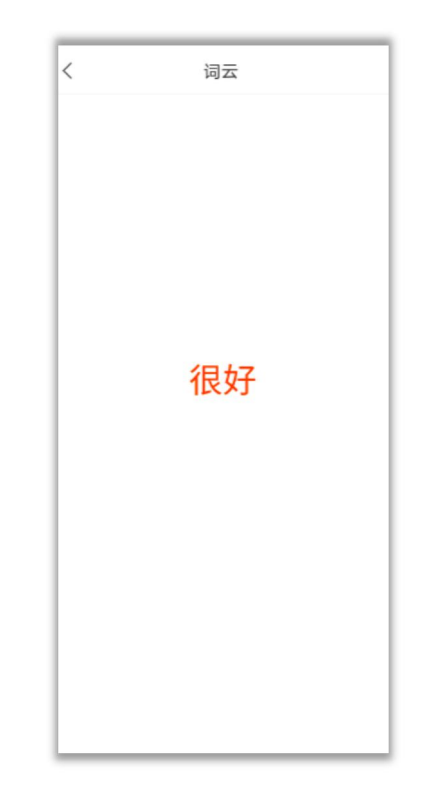

<span id="page-27-0"></span>4.6 评分

教师根据教学目的和要求,发起评分任务,学生可在消息中点击评分,发表 评分和评语,点击提交,查看自己的评分详情。

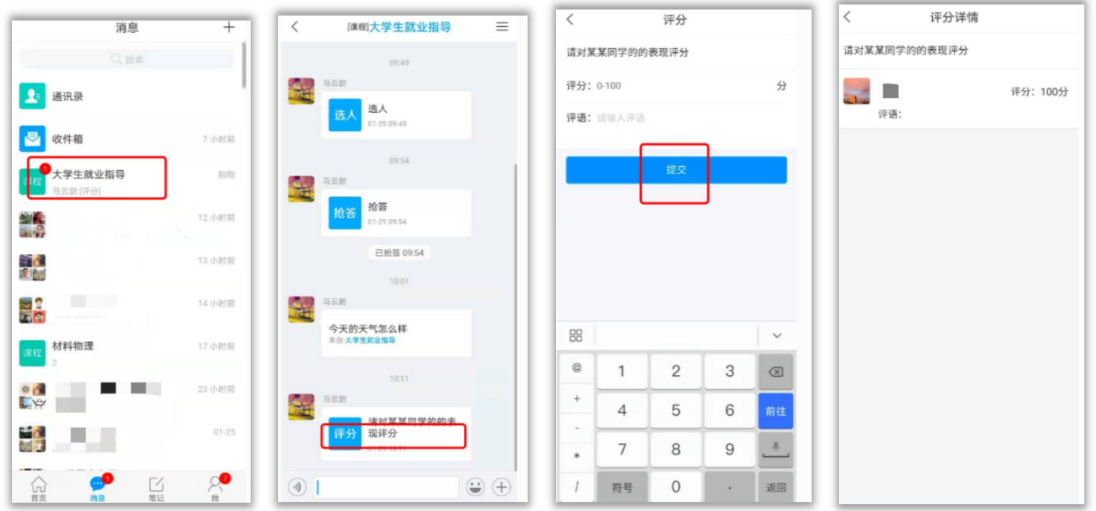

#### <span id="page-27-1"></span>4.7 测验

教师根据教学目的和要求,发起测验任务,学生可在消息中点击测验,完成 测验,点击提交,查看测验完成情况。

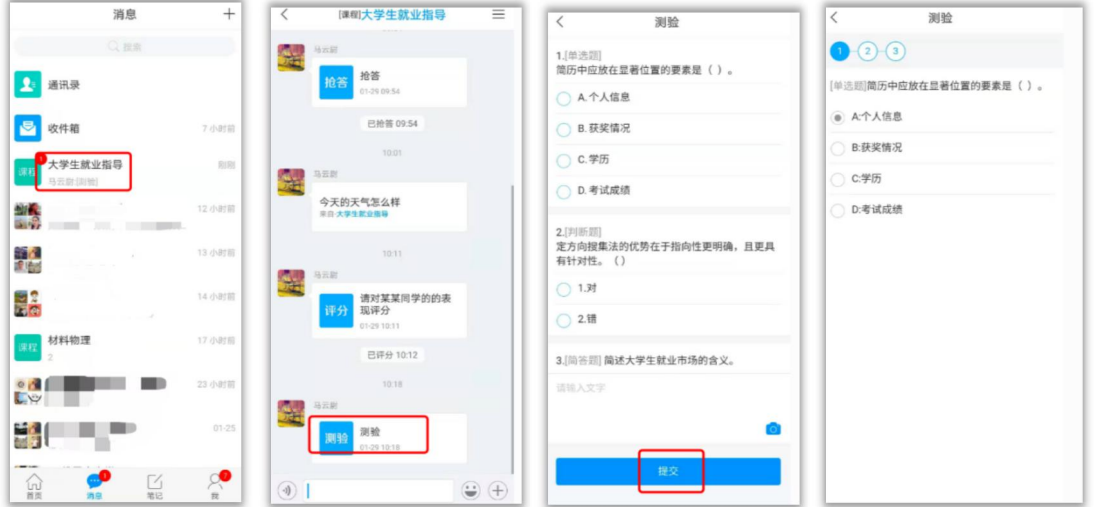

# <span id="page-27-2"></span>4.8 问卷

教师根据教学目的和要求,发起问卷任务,学生可在消息中点击问卷,完成

问卷,点击提交,查看问卷结果。

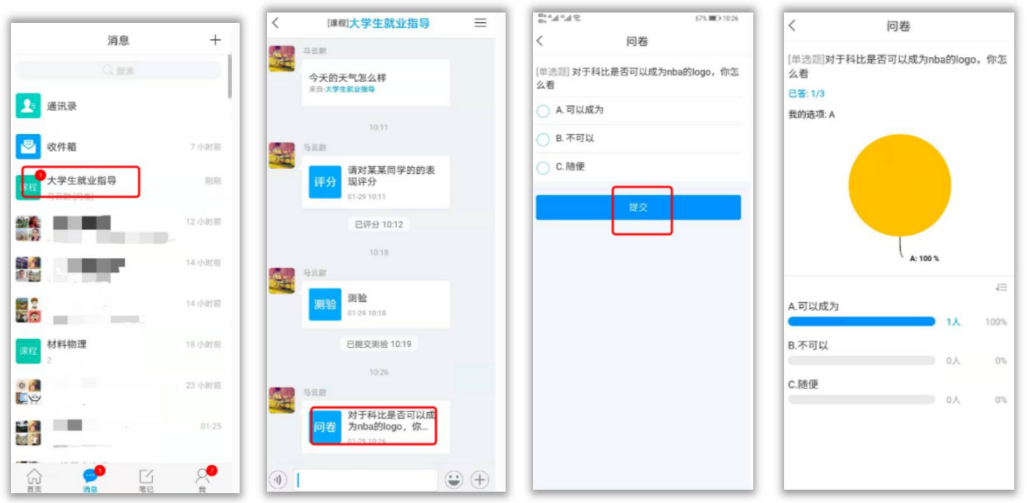

# <span id="page-28-0"></span>4.9 分组任务

教师根据教学目的和要求,发起分组任务,学生可在消息中点击分组任务, 查看所在小组及任务要求,点击"我知道了",开始作答,作答完成后,点击提 交即可。

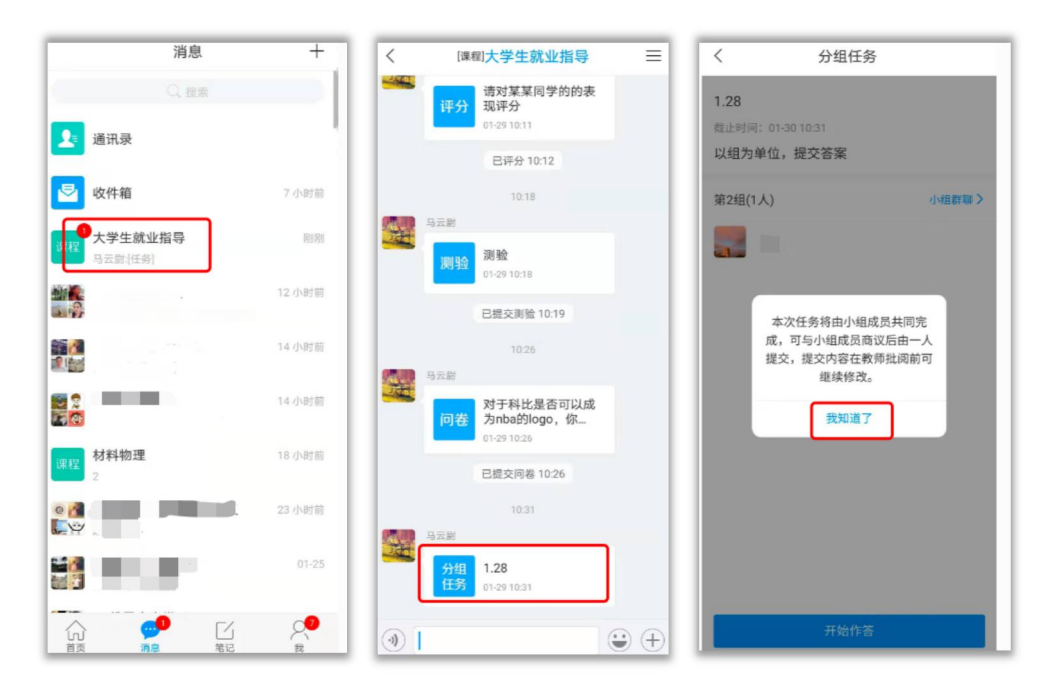

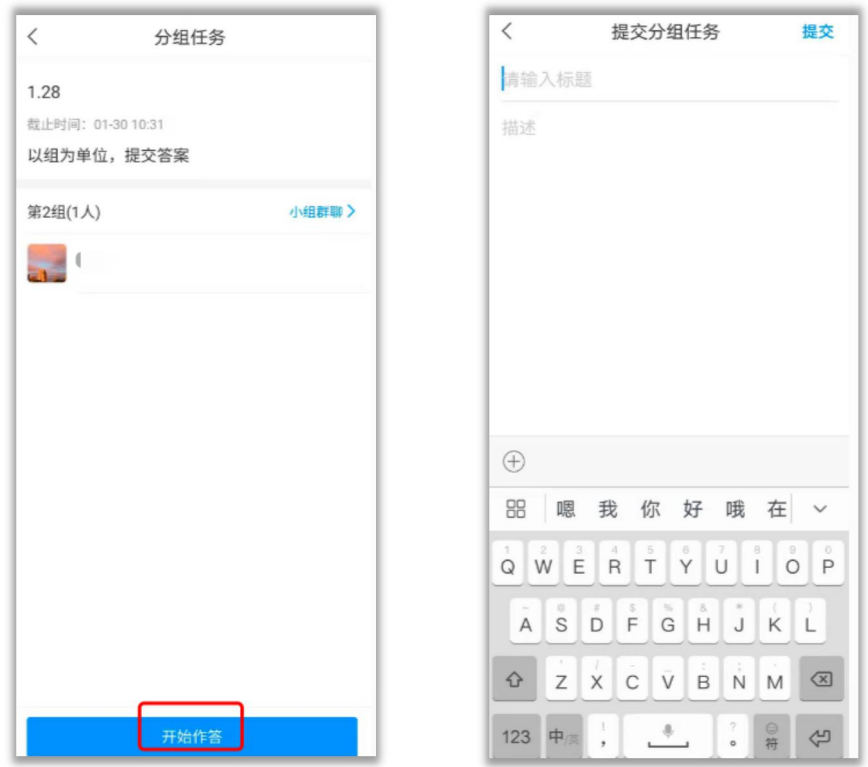

#### <span id="page-29-0"></span>4.10 直播

教师根据教学目的和要求,开启直播教学,学生可在消息中点击直播,进入 直播界面,可以观看直播并进行文字互动,如果教师选择了"允许回看",可以 在直播结束后,回看直播内容。

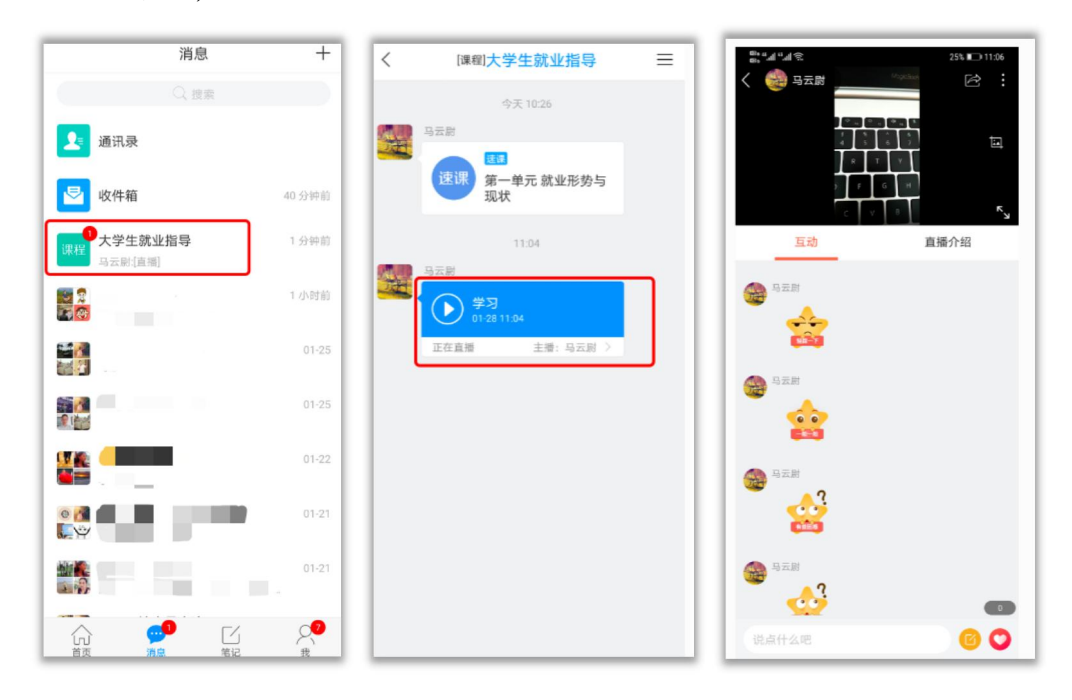

<span id="page-30-0"></span>4.11 白板

教师根据教学目的和要求,发起白板任务,学生可在消息中点击白板,可以 查看到老师手写的内容。

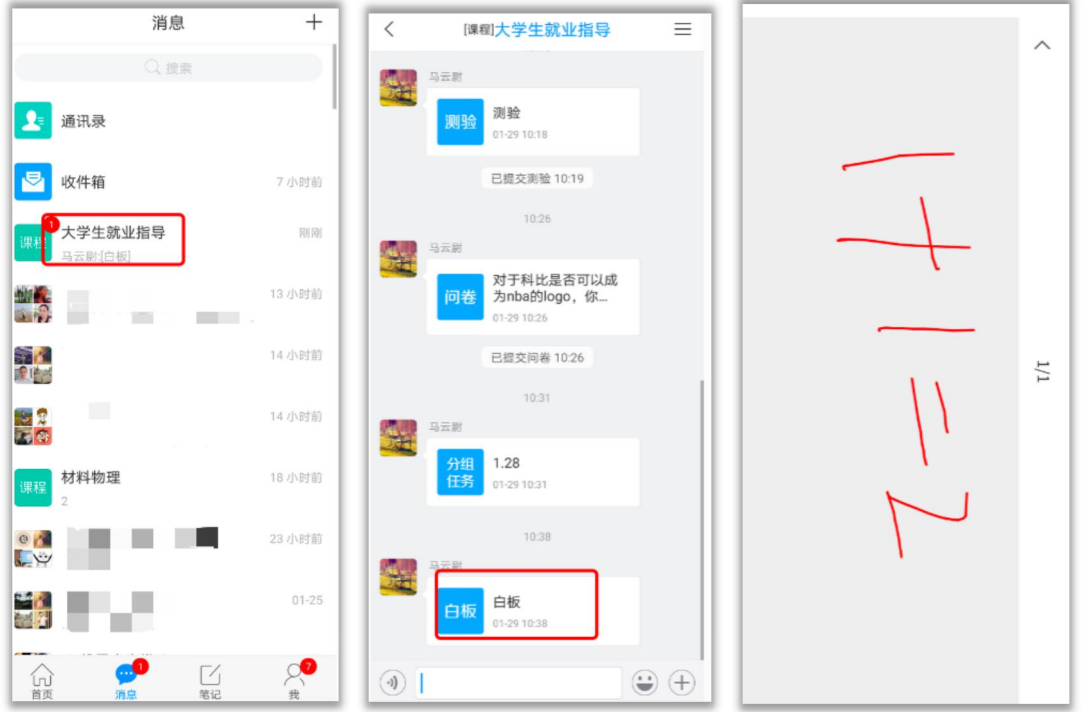

# <span id="page-30-1"></span>4.12 速课

教师根据教学目的和要求,录制速课(微视频),学生通过"消息"点击速 课,观看老师录制的教学视频内容。

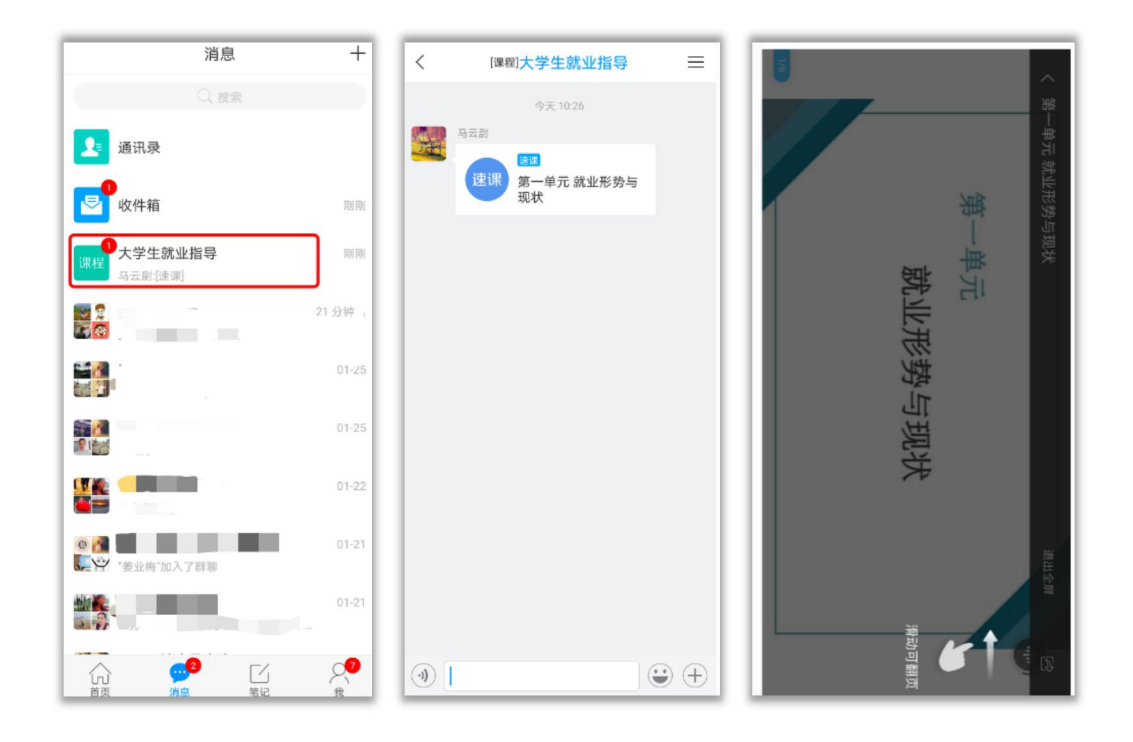

#### <span id="page-31-0"></span>4.13 同步课堂

教师根据教学目的和要求,可以开启同步课堂,电脑端使用方式:打开教 师提供的电脑端网址,可同步听到教师的授课内容的 PPT+讲课声音。

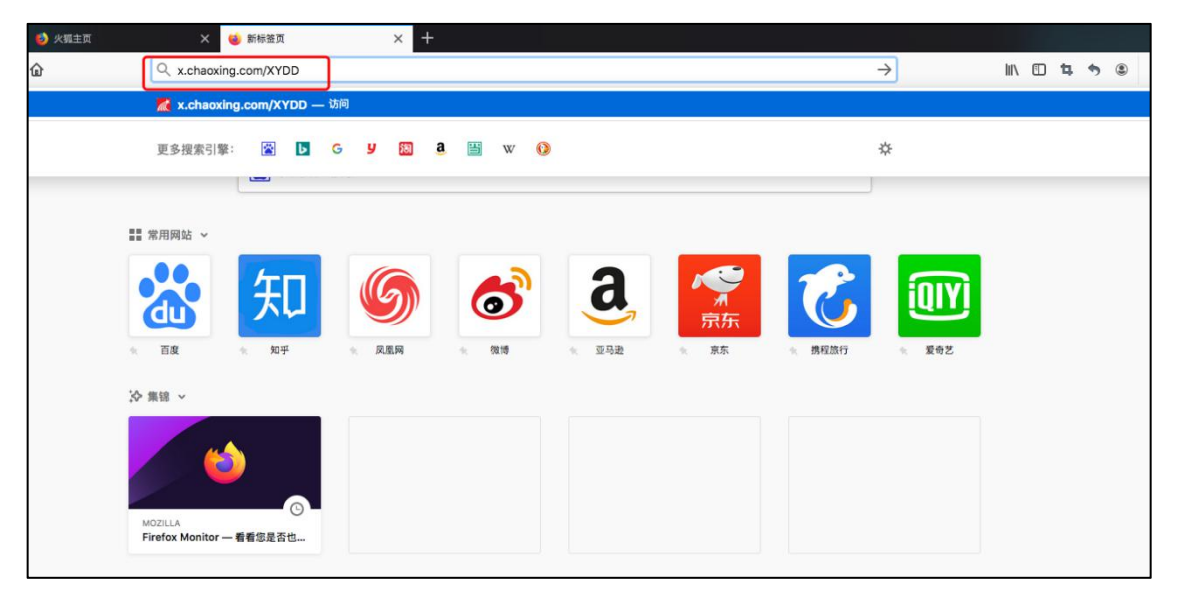

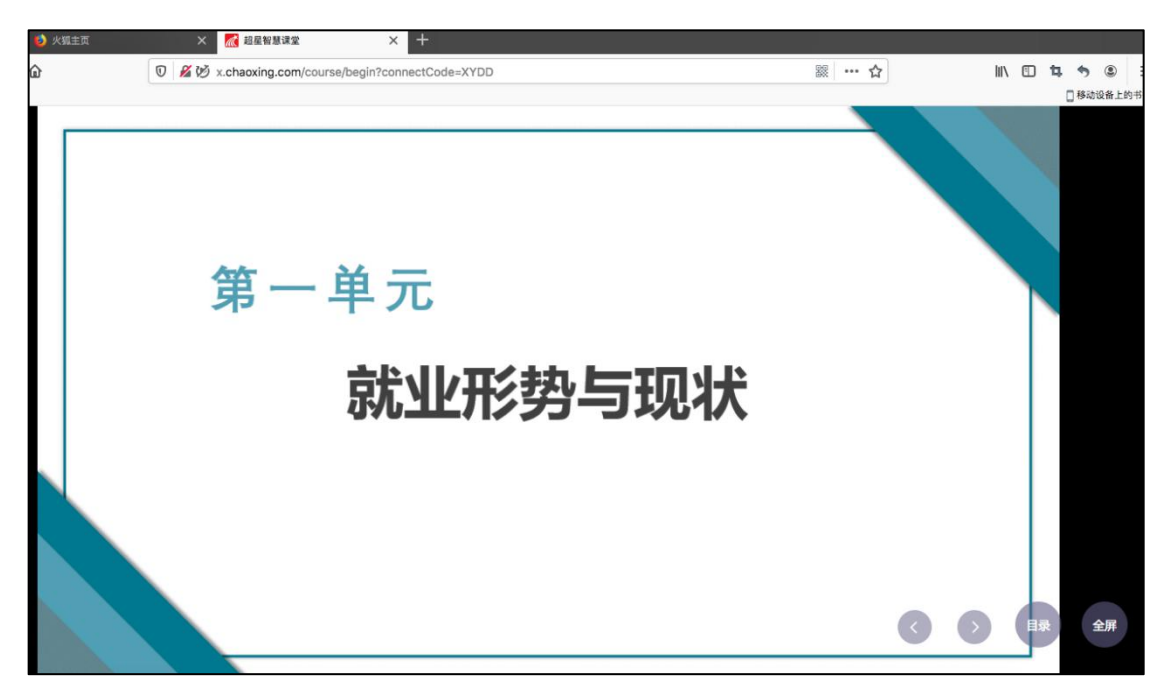

在学习通首页输入教师提供的同步课堂邀请码,进入同步课堂,即可同步听 到教师的授课内容的 PPT+讲课声音。

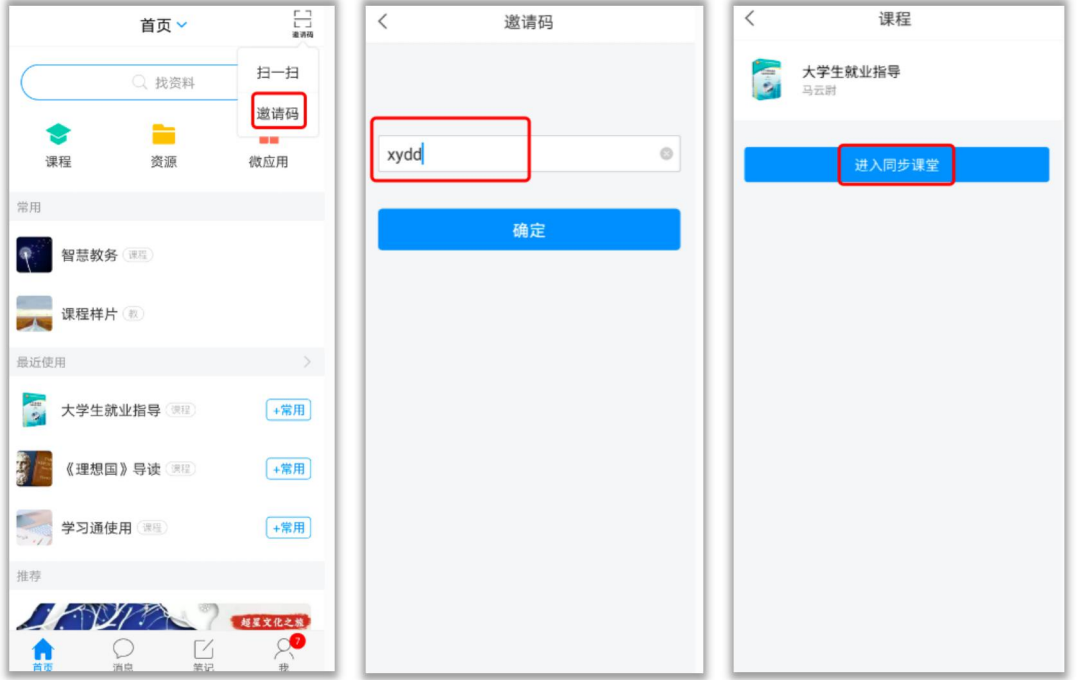